## **Hyperion**® **Essbase**®

Release 6.2

*SQL Interface Guide*

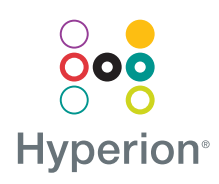

Hyperion Solutions Corporation

P/N: D113362000

Copyright 1998–2001 Hyperion Solutions Corporation. All rights reserved.

U.S. Patent Number: 5,359,724

Hyperion and Essbase are registered trademarks, and the "H" logo and Hyperion Solutions are trademarks of Hyperion Solutions Corporation.

All other brand and product names are trademarks or registered trademarks of their respective holders.

No portion of this manual may be reproduced or transmitted in any form or by any means, electronic or mechanical, including photocopying, recording, or information storage and retrieval systems, for any purpose other than the purchaser's personal use, without the express written permission of Hyperion Solutions Corporation.

**Notice:** The information contained in this document is subject to change without notice. Hyperion Solutions Corporation shall not be liable for errors contained herein or consequential damages in connection with the furnishing, performance, or use of this material.

> Hyperion Solutions Corporation 1344 Crossman Avenue Sunnyvale, CA 94089

Printed in the U.S.A.

### **Contents**

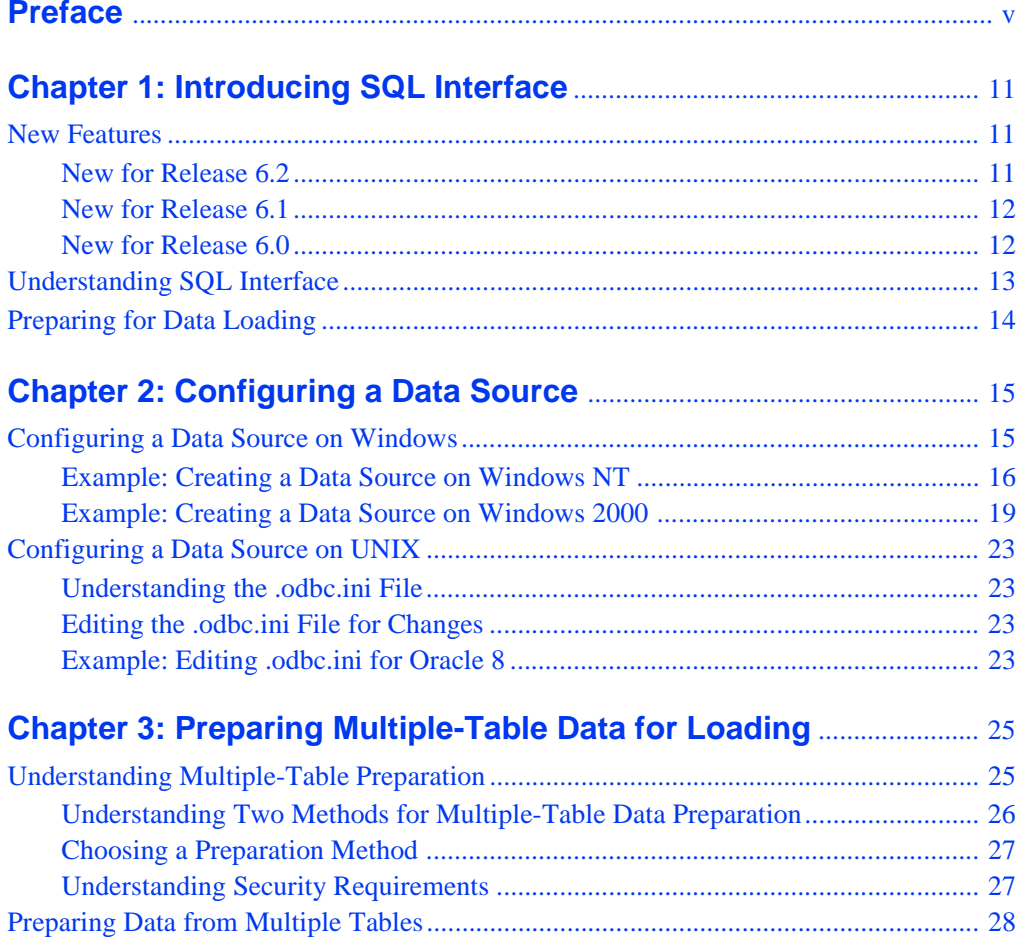

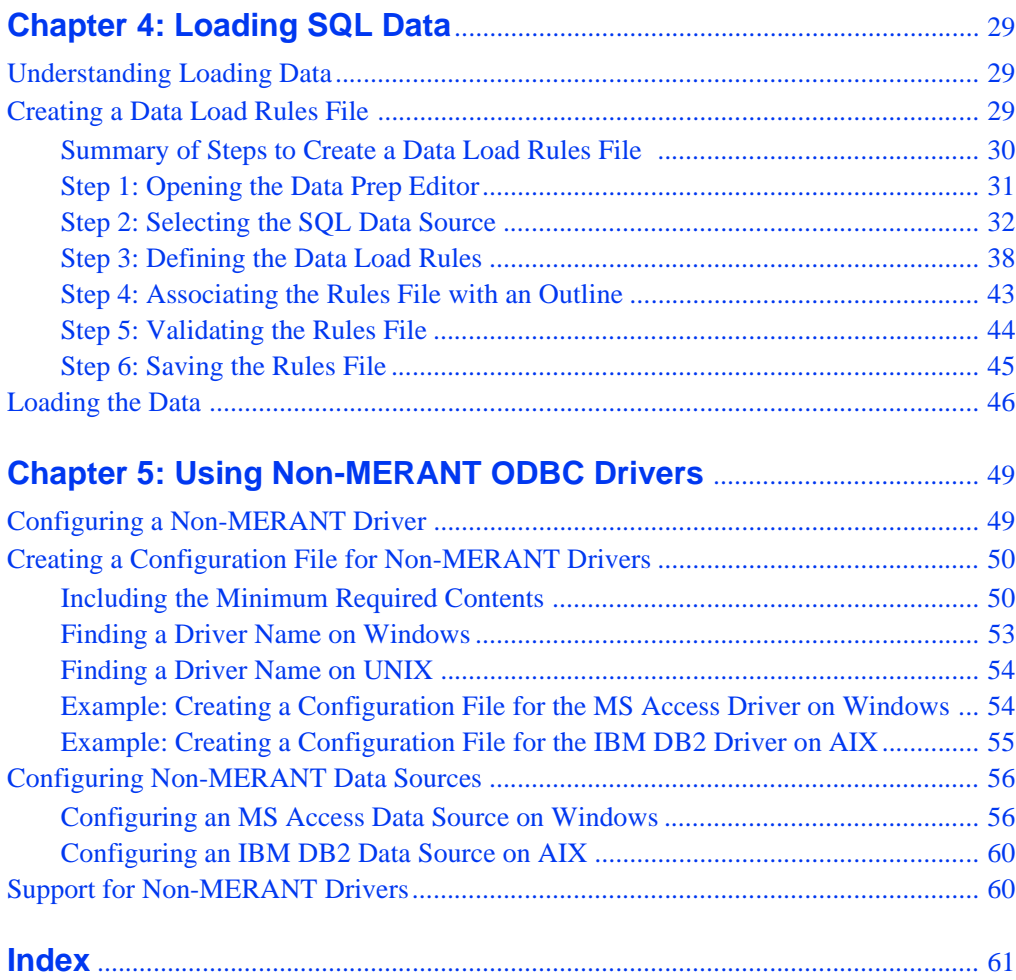

#### <span id="page-4-0"></span>**Preface**

This preface provides information about Hyperion® and this document:

- ["Purpose" on page v](#page-4-1)
- ["Audience" on page v](#page-4-2)
- ["Document Contents" on page vi](#page-5-0)
- ["Sample Applications" on page vi](#page-5-1)
- ["Conventions" on page vii](#page-6-0)
- ["More Information" on page viii](#page-7-0)
- ["Additional Support" on page ix](#page-8-0)

### <span id="page-4-1"></span>**Purpose**

<span id="page-4-4"></span><span id="page-4-3"></span>Use this guide to help you load data from SQL, relational, and flat-file data sources into an Essbase database. This guide explains the SQL Interface features and options, and contains the concepts, processes, procedures, formats, tasks, and examples that you need to use the software.

### <span id="page-4-2"></span>**Audience**

This guide is primarily for database administrators who install SQL Interface, configure Open Database Connectivity (ODBC) drivers, and load relational data into Essbase databases.

To use the information in this book, you need an understanding of relational databases and ODBC drivers, and knowledge of Essbase database outlines.

### <span id="page-5-0"></span>**Document Contents**

- ["Introducing SQL Interface" on page 11](#page-10-3) provides a high-level list of steps for using SQL Interface.
- ["Configuring a Data Source" on page 15](#page-14-2) provides information and instructions to select and configure the correct database driver to ensure a fast and smooth data load.
- ["Preparing Multiple-Table Data for Loading" on page 25](#page-24-2) provides instructions to prepare data for loading into an Hyperion Essbase database.
- ["Loading SQL Data" on page 29](#page-28-3) provides information and instructions to construct a data load rules file to map the data source to the Essbase database.
- ["Using Non-MERANT ODBC Drivers" on page 49](#page-48-2) provides information you can use if you need to use ODBC drivers other than those supplied by Essbase.

### <span id="page-5-2"></span><span id="page-5-1"></span>**Sample Applications**

<span id="page-5-3"></span>This guide provides examples based on an application called Sample, which is provided with Essbase, and a dBASE file called budget.dbf, which is provided with the SQL Interface software in the /app/SQL\_Samp directory of your Essbase installation.

<span id="page-5-4"></span>The individual who installs the server is responsible for making Sample available to end users. Sample contains three databases: Basic, Interntl, and Xchgrate. Contact your Essbase system administrator if any of the following problems occur when you connect to OLAP Server:

- You cannot find the Sample application.
- You do not have adequate access to the Sample application.
- You do not see any data in the Sample databases.

You can review a brief introduction to the Sample application in the *Essbase Installation Guide*, and a longer discussion in the *Essbase Database Administrator's Guide*, Volume I.

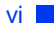

### <span id="page-6-0"></span>**Conventions**

Use this table to understand the conventions used in this guide:

| <b>Item</b>                  | Meaning                                                                                                    |  |  |
|------------------------------|----------------------------------------------------------------------------------------------------|--|--|
|                              | Arrows indicate the beginning of a procedure consisting of<br>sequential steps.                                                                                                  |  |  |
| Brackets []                  | In examples, brackets indicate that the enclosed elements<br>are optional.                                                                                                    |  |  |
| <b>Bold</b>                  | Bold text indicates words or characters that you type<br>exactly as they appear on the page. Bold in procedural<br>steps highlights major interface elements.                    |  |  |
| <b>CAPITAL LETTERS</b>       | Capital letters denote Essbase commands, functions<br>(except MaxL), and configuration settings. (Example:<br><b>CLEARBLOCK</b> command)                                         |  |  |
| Example text                 | Courier font indicates that the material shown is a code or<br>syntax example.                                                                                                   |  |  |
| $Ctrl + 0$                   | Keystroke combinations shown with the plus symbol $(+)$<br>indicate that you should press the first key and hold it<br>while you press the next key. Do not type the $+$ symbol. |  |  |
| Courier italics              | Text in Courier italics indicates a variable field in<br>command syntax. Substitute a value in place of the<br>variable shown in Courier italics.                                |  |  |
| <i><u><b>Italics</b></u></i> | Italics may be used to indicate emphasis, or a variable<br>whose value you should supply. Italics also mark the first<br>occurrence of a word that is in the glossary.           |  |  |
| Ellipses ()                  | Ellipsis points indicate that text has been omitted from an<br>example.                                                                                                    |  |  |
| Mouse orientation            | This document provides examples and procedures using a<br>right-handed mouse. If you use a left-handed mouse,<br>adjust the procedures accordingly.                              |  |  |

Table i: Conventions Used in This Document

| <b>Item</b>      | <b>Meaning</b>                                                                                                    |
|------------------|----------------------------------------------------------------------------------------------------|
| Menu options     | Options in menus are shown in the following format:<br>Menu name > Menu command > Extended menu command<br>For example: File $>$ Desktop $>$ Accounts                                                                                         |
| n, x             | The variable $n$ indicates that you must supply a generic<br>number; the variable $x$ indicates that you must supply a<br>generic letter.                                                                                                    |
| The suffix . DLL | A dynamic link library file has the suffix .dll. Your<br>operating system might use the term <i>shared object</i> or<br>shared library files instead.                                                                                         |
| ARBORPATH        | The directory path of your installation, by default<br>$C:\Hypersion\Essbase. ARBORPATH$ may also<br>appear as \$ARBORPATH for Unix and<br>% ARBORPATH% for Windows. If ARBORPATH<br>appears in italics, substitute the value from your site. |

Table i: Conventions Used in This Document (Continued)

### <span id="page-7-0"></span>**More Information**

[If you do not find what you need in this book, refer to the](./essinf.pdf) *Essbase Information Map* to locate other documents provided with Essbase. The *Essbase Information Map* is in the root directory of your installation CD or in the  $\dagger \cdot \dagger$ directory of your Essbase installation. The file is essimap.htm.

For answers or comments on technical documentation, contact Hyperion Essbase Technical Publications:

- **–** Phone: 408.744.9500
- **–** FAX 408.744.0400
- **–** E-mail: TechPubs@hyperion.com

Clients in Europe, Asia, or other areas should call their local support number.

If Hyperion Software is not your software provider, contact your software provider's Technical Support hotline.

If you have a current maintenance contract with Hyperion Software, you can gain access to Hyperion's programs, Tech Tips, on the World Wide Web. Using Tech Tips, you can get answer to frequently asked questions, optimization, and platform issues using your browser. Contact your Hyperion Essbase system administrator for your company's access code to Tech Tips.

You can also visit these Hyperion Solutions sites for more information:

- **–** <http://www.essbase.com>
- **–** <http://www.hyperion.com>

### <span id="page-8-0"></span>**Additional Support**

In addition to providing the documentation and online help, Hyperion offers the following support for product information:

- ["Ordering Documentation" on page ix](#page-8-1)
- ["Education Services" on page ix](#page-8-2)
- ["Consulting Services" on page x](#page-9-0)
- ["Technical Support" on page x](#page-9-1)

#### <span id="page-8-1"></span>**Ordering Documentation**

For more information on how to order printed documentation, contact your local consulting services office, call Hyperion Solutions Customer Support at 877.901.4975, or visit the Hyperion site: [http://www.hyperion.com.](http://www.hyperion.com)

#### <span id="page-8-2"></span>**Education Services**

Hyperion offers a variety of training options, including instructor-led training, custom training, and eTraining. This education covers all Hyperion applications and technologies and is geared to administrators, end users, and information systems (IS) professionals.

Instructor-led training is delivered in formats and in locations suited to Hyperion's diverse, global customers. Hyperion Authorized Training Centers are certified to deliver courses developed by Hyperion. Custom Education Services—training on the configured and tailored applications that employees use on the job—is another option to enhance user productivity and to ensure smooth day-to-day operations. eTraining—including computer-based training, Web-based training,

and interactive Virtual Classroom training—provides a cost-effective means of giving users a hands-on introduction to product features and functions. Computer-based training (CBT) and Web-based training (WBT) provide high-quality, self-paced training at the user's convenience, regardless of location.

For more information about training, contact your Regional Education Manager or visit our Web site at <http://www.hyperion.com> to see a list of all training classes.

#### <span id="page-9-0"></span>**Consulting Services**

Hyperion Consulting Services assists customers in maximizing the use of, and the return on investment in, Hyperion products. Experienced Hyperion consultants and Hyperion Alliance Partners assist organizations in tailoring solutions to their particular requirements, such as reporting, analysis, modeling, and planning. Specific services include implementation consulting, custom business solutions, data integration, and technical consulting. Additionally, Hyperion offers a variety of Services Packages and Reviews.

For more information about Consulting Services, Services Packages, and Reviews, as well as the services offered by Alliance Partners, contact your local consulting services representative, or visit our Web site at <http://www.hyperion.com> to see a list of all Hyperion Alliance Partners.

#### <span id="page-9-1"></span>**Technical Support**

Hyperion provides telephone and Web-based support to ensure that clients resolve product issues quickly and accurately. This support is available for all Hyperion products at no additional cost to clients with a current maintenance agreement.

- For Hyperion Solutions Customer Support, call 877.901.4975
- For Web-based support, or to see complete information on available support options, visit our Web site at <http://www.hyperion.com>.

## <span id="page-10-3"></span><span id="page-10-0"></span>**Introducing SQL Interface**

Use this chapter to understand SQL Interface and prepare for data loading with it:

- If you are already familiar with SQL Interface, review the changes since Release 5 in ["New Features" on page 11](#page-10-1).
- If you need a conceptual overview of SQL Interface, see ["Understanding SQL](#page-12-0) [Interface" on page 13](#page-12-0).
- If you need to identify the steps required to load data with SQL Interface, see ["Preparing for Data Loading" on page 14](#page-13-0).

### <span id="page-10-1"></span>**New Features**

**Chapter**

**1**

Use this section to identify new features or changes since Release 5:

- ["New for Release 6.2" on page 11](#page-10-2)
- ["New for Release 6.1" on page 12](#page-11-0)
- ["New for Release 6.0" on page 12](#page-11-1)

#### <span id="page-10-2"></span>**New for Release 6.2**

Release 6.2 includes these improvements:

- Sample SQL Interface data source files are now located in /app/SQL\_Samp of your Essbase installation instead of in the same directory as the Sample application, /app/Sample.
- <span id="page-10-4"></span>• Release 6.2 supports MERANT DataDirect ODBC drivers Version 3.6 on Windows NT and UNIX. To view the directory structure changes for this release, look for all MERANT driver-related files in the /ODBC directory of your Essbase installation.

If you do not have the ODBC components but you have already installed SQL Interface, you can install the ODBC components by navigating to the \ODBC\Merant36\MDAC directory in your Essbase installation, and double-clicking mdac\_typ.exe.

#### <span id="page-11-0"></span>**New for Release 6.1**

Release 6.1 includes this improvement:

As of Release 6.1, the SQL Interface installation program on Windows no longer installs the ODBC Data Source components in the /bin directory. You will need these components to configure your data sources.

- To verify whether you have these components installed, and if not, how to install them, use this procedure:
	- **1.** Open your Windows control panel, and perform either of these steps:
		- Check for an ODBC Data Sources icon in Windows NT.
		- Double-click the Administration Services icon in the Control Panel, double-click the Data Sources icon and check for ODBC drivers.
	- **2.** If you do not have the ODBC components, you can download Microsoft Data Access Components (MDAC) from the following Web site:

[http://www.microsoft.com/data/MDAC21info/manifest\\_intro.htm](http://www.microsoft.com/data/MDAC21info/manifest_intro.htm)

#### <span id="page-11-1"></span>**New for Release 6.0**

Release 6.0 includes these improvements:

- SQL Interface runs on HP-UX and Windows 2000, as well as on AIX, Solaris, and Windows NT.
- As of Release 6, Essbase SQL Drill-Through is no longer provided, so you may need to use a previous release of SQL Drill-Through.

To use a previous release of SQL Drill-Through with Release 6.x, do the following:

- **a.** Install Essbase Spreadsheet Add-in, Release 6.x
- **b.** Install Essbase SQL Drill-Through, Release 5.0.2 Patch 9 (or later), in the same directory.

For information on the data sources qualified for use with Essbase on Windows NT and UNIX platforms, see the *Essbase Installation Guide*, file essinst.pdf in the /docs/pdf directory of your Essbase installation, or the readme.txt file in the root directory of your Essbase installation.

<span id="page-12-5"></span>**Note:** You can also load data from spreadsheets and text files directly, using Application Manager. See the *Essbase Database Administrator's Guide*.

### <span id="page-12-0"></span>**Understanding SQL Interface**

Use SQL Interface to load data directly from a number of popular SQL, relational, and flat-file database servers. SQL Interface provides the connection you need to accomplish these tasks:

- You can execute SQL statements on data before loading. For example, this allows you to load summary data instead of the entire contents of your source database.
- <span id="page-12-4"></span>Optionally, you can build Essbase dimensions dynamically as you load data.
- <span id="page-12-1"></span> You can load data from flat files that are in ASCII text format, as well as connecting directly to your relational source database.
- **Note:** You can load data from spreadsheets or text files using Application Manager without the use of SQL Interface. See the *Essbase Database Administrator's Guide*.

SQL Interface works with Application Manager to retrieve data using this procedure:

- <span id="page-12-7"></span>**1.** You write a SELECT statement in SQL using Application Manager.
- <span id="page-12-2"></span>**2.** SQL Interface passes it to the SQL or relational database server. For non-SQL data sources, SQL Interface converts SQL statements to requests for data that the source understands.
- <span id="page-12-3"></span>**3.** SQL Interface interprets the records received from the SQL, relational, or flat-file database server using the rules defined in the data load rules file. (For more information on data load rules files, see [Chapter 4, "Loading SQL](#page-28-3) [Data."](#page-28-3))
- <span id="page-12-6"></span>**4.** SQL Interface loads the interpreted, summary-level data into the Essbase database.

### <span id="page-13-0"></span>**Preparing for Data Loading**

- <span id="page-13-1"></span> To prepare to use SQL Interface to load SQL, relational, or flat-file data, use this procedure:
	- **1.** Install SQL Interface on your Essbase machine, either during or after your OLAP Server installation. See the *Essbase Installation Guide* for instructions.
	- **2.** Choose your ODBC driver and point it to its data source. See [Chapter 2,](#page-14-2) ["Configuring a Data Source."](#page-14-2)
	- **3.** If your data is in multiple tables, prepare the data for loading by doing either of these actions:
		- Create one table or view in your SQL database before using SQL Interface.
		- Join the tables during the data load by entering a SELECT statement in Application Manager.

See ["Understanding Multiple-Table Preparation" on page 25](#page-24-3) for instructions.

- **4.** Check that you can connect to the data source by using the Data Prep Editor in Application Manager to open the SQL source file. See [Chapter 4, "Loading](#page-28-3) SOL Data."
- **5.** Create a data load rules file to tell SQL Interface how to interpret and load the SQL data into your Hyperion Essbase database. See [Chapter 4, "Loading](#page-28-3) [SQL Data."](#page-28-3)

After these steps are complete, you can load your data. See [Chapter 4, "Loading](#page-28-3) [SQL Data"](#page-28-3) for instructions.

## <span id="page-14-2"></span><span id="page-14-0"></span>**Configuring a Data Source**

<span id="page-14-4"></span>Before you can access data using SQL Interface, you must select a data source and the driver it requires. The procedure depends on your operating system:

- ["Configuring a Data Source on Windows" on page 15](#page-14-1)
- ["Example: Creating a Data Source on Windows NT" on page 16](#page-15-0)
- ["Configuring a Data Source on UNIX" on page 23](#page-22-0)

**Note:** For detailed, driver-specific information on each of the MERANT drivers, see the MERANT DataDirect Connect ODBC Reference in the /ODBC/Merant36/Docs directory of your Essbase installation.

### <span id="page-14-3"></span><span id="page-14-1"></span>**Configuring a Data Source on Windows**

<span id="page-14-5"></span>On Windows, use the ODBC Administrator to configure the data source.

To configure the ODBC Administrator, use this procedure:

- <span id="page-14-6"></span>**1.** Start ODBC Administrator, using either of these methods:
	- Open the Windows Control Panel.
		- **–** For NT, double-click the **ODBC Data Sources** icon, if one exists. If it does not, use the other method in this list.
		- **–** For Windows 2000, double-click the **Administrative Services** icon, then double-click the **Data Sources** icon.
	- At the Windows NT command prompt, type the appropriate path to the file ODBCAD32.EXE, which you typically can find in the Windows system directory. For example:

C:\WINNT\SYSTEM32\ODBCAD32

**Chapter**

**2**

<span id="page-15-1"></span>If you do not have the ODBC components, look for the installation program mdac typ.exe in \ODBC\Merant36\MDAC in your Essbase installation.

**2.** Choose a data source, or add one, and then enter the required information about the driver.

For detailed instructions, see the appropriate driver chapter in the *MERANT DataDirect Connect ODBC Reference* (for example, *"*Connect ODBC for dBASE," or "Connect ODBC for Oracle").

For an examples, see the example appropriate for your operating system:

- **–** ["Example: Creating a Data Source on Windows NT" on page 16.](#page-15-0)
- <span id="page-15-2"></span>**–** ["Example: Creating a Data Source on Windows 2000" on page 19](#page-18-0)

#### <span id="page-15-0"></span>**Example: Creating a Data Source on Windows NT**

- To configure the dBASE data source, complete the following steps:
	- **1.** Start the ODBC Administrator, using the instructions in step 1 in ["Configuring](#page-14-1) [a Data Source on Windows" on page 15.](#page-14-1)
	- **2.** Click the User DSN tab in the **ODBC Data Source Administrator** dialog box.

<span id="page-15-3"></span>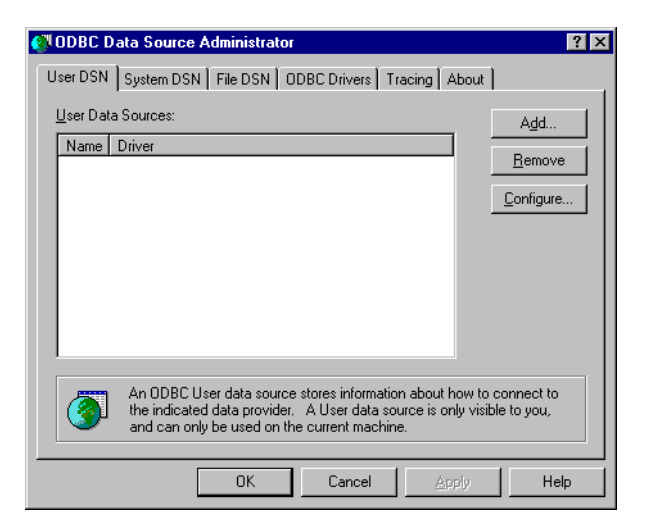

**3.** Click **Add** on the **User DSN** page.

<span id="page-16-0"></span>The **Create New Data Source** dialog box is displayed.

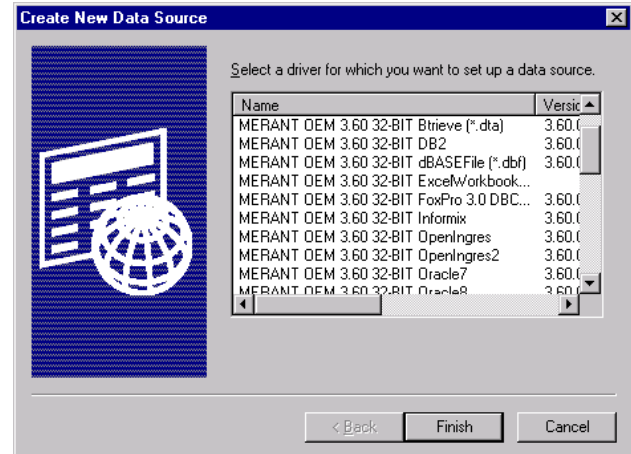

**4.** From the list box, select MERANT OEM 3.60 32-bit dBASEFile (\*.dbf) and click the **Finish** button to display the **General** tab of the **ODBC dBASE Driver Setup** dialog box.

<span id="page-16-1"></span>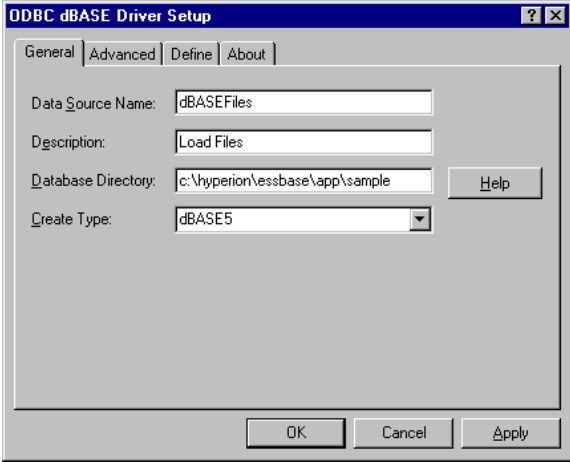

- **5.** Type the following information on the **General** tab:
	- **a.** In the **Data Source Name** text box, type dBASEFiles.
- **b.** In the **Description** text box, type Load Files.
- **c.** In the **Database Directory** text box, type

<span id="page-17-0"></span>c:\hyperion\essbase\app\SQL\_Samp. If you installed Essbase in the default directory, c:\hyperion\essbase, budget.dbf is stored in this subdirectory. If you installed it elsewhere, substitute your site's value for c:\hyperion\essbase.

**d.** Click **OK.**

The **User DSN** tab of the **ODBC Data Source Administrator** dialog box is displayed with dBASEFiles listed in the **User Data Sources** list box:

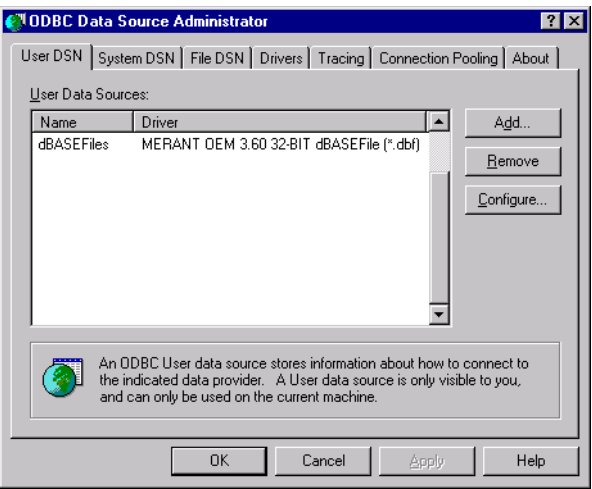

**6.** Click **OK** to close the ODBC Data Source Administrator.

If you need help during the procedure, use the online help. For example, clicking the Help button on the **General** tab of the **ODBC dBASE Driver Setup** dialog box (in step 4) brings up a Help screen:

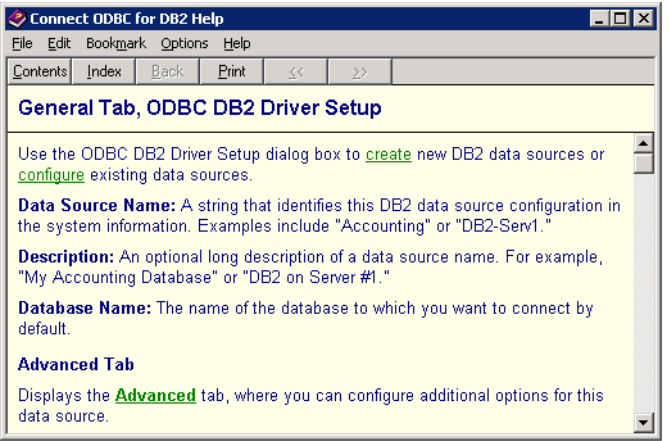

Different help topics are available from different dialog box Help buttons.

#### <span id="page-18-0"></span>**Example: Creating a Data Source on Windows 2000**

- To configure the dBASE data source, complete the following steps:
	- **1.** Start the ODBC Administrator, using the instructions in step 1 in ["Configuring](#page-14-1) [a Data Source on Windows" on page 15](#page-14-1).

<span id="page-18-2"></span><span id="page-18-1"></span>**2**

<span id="page-19-1"></span>**2.** Click the User DSN tab in the **ODBC Data Source Administrator** dialog box:

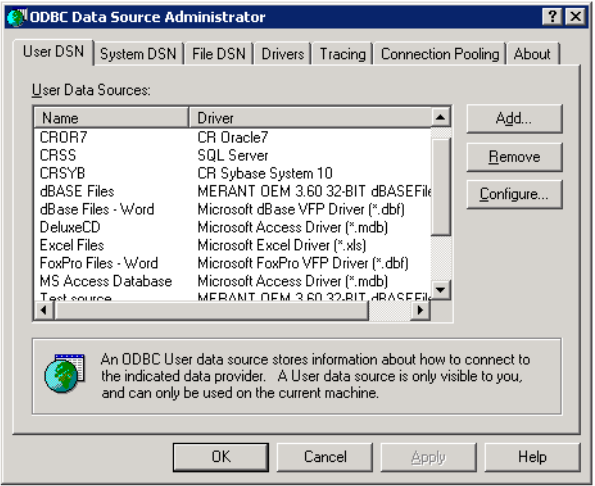

**3.** Click **Add** on the **User DSN** page.

<span id="page-19-0"></span>The **Create New Data Source** dialog box is displayed.

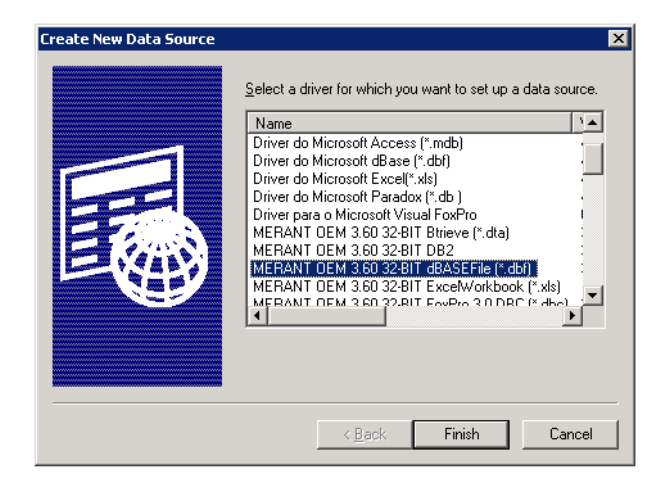

**4.** From the list box, select MERANT OEM 3.60 32-BIT dBASEFile (\*.dbf) and click the **Finish** button to display the **General** tab of the **ODBC dBASE Driver Setup** dialog box:

<span id="page-20-1"></span>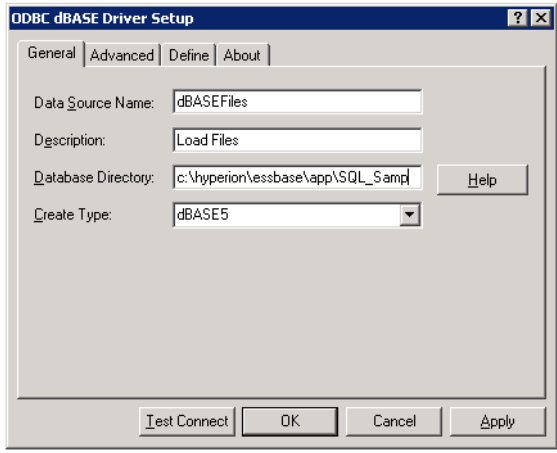

- <span id="page-20-0"></span>**5.** Type the following information on the **General** tab:
	- **a.** In the **Data Source Name** text box, type dBASEFiles.
	- **b.** In the **Description** text box, type Load Files.
	- **c.** In the **Database Directory** text box, type
		- c:\hyperion\essbase\app\SQL\_Samp. If you installed Essbase in the default directory,  $c:\hbox{\scriptsize\textsf{p}}$  essbase, budget.dbf is stored in this subdirectory. If you installed it elsewhere, substitute your site's value for c:\hyperion\essbase.
	- **d.** Click **OK.**

The **User DSN** tab of the **ODBC Data Source Administrator** dialog box is displayed with dBASEFiles listed in the **User Data Sources** list box:

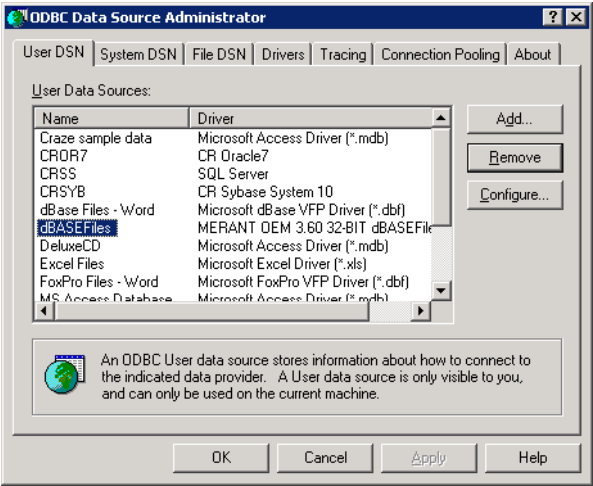

<span id="page-21-0"></span>**6.** Click **OK** to close the ODBC Data Source Administrator.

If you need help during the procedure, use the online help. For example, clicking the Help button on the **General** tab of the **ODBC dBASE Driver Setup** dialog box (in step 4) brings up a Help screen:

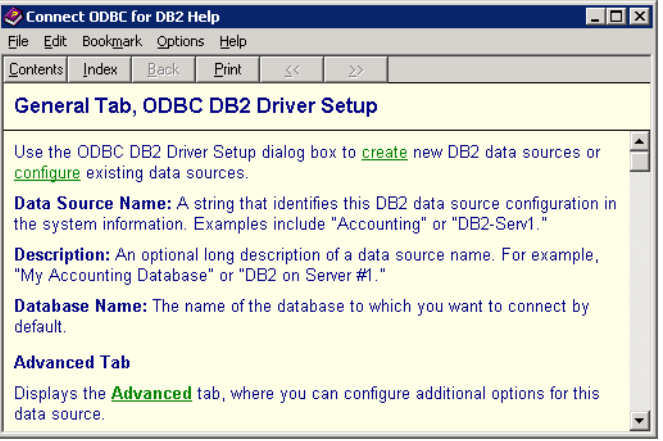

Different help topics are available from different dialog box Help buttons.

### <span id="page-22-4"></span><span id="page-22-0"></span>**Configuring a Data Source on UNIX**

<span id="page-22-6"></span><span id="page-22-5"></span>The ODBC Administrator is not available on UNIX platforms. SQL Interface generates the.odbc.ini file upon installation, and you do not need to do any further configuration to use the budget.dbf file.

If you add data sources or drivers, you may need to edit the.  $\circ$ dbc. ini file:

- ["Understanding the .odbc.ini File" on page 23](#page-22-1)
- ["Editing the .odbc.ini File for Changes" on page 23](#page-22-2)
- ["Example: Editing .odbc.ini for Oracle 8" on page 23](#page-22-3)

#### <span id="page-22-1"></span>**Understanding the .odbc.ini File**

The .odbc.ini file contains the ODBC connection and configuration information, such as data source name and driver product name. Specific information varies among platforms. The file and format are defined by the Microsoft ODBC specification.

#### <span id="page-22-2"></span>**Editing the .odbc.ini File for Changes**

Because the.odbc.ini file maps data source names to driver products, you must edit the.odbc.ini file if you add a new driver product or data source or change driver products or data sources.

#### <span id="page-22-3"></span>**Example: Editing .odbc.ini for Oracle 8**

Here is the entry you make in the . odbc. ini file for the Oracle 8 driver (assuming you installed to home/hyperion/essbase):

```
[ODBC Data Sources]
Oracle8=MERANT 3.60 Oracle 8 Driver
[Oracle8]
Driver=/home/hyperion/essbase/dlls/ARor815.so
Description=Oracle8
ServerName=name
```
Substitute for *name* the Oracle server name appropriate for your site.

For more information about the.odbc.ini file, see the *MERANT DataDirect Connect ODBC Reference* in the ODBC/Merant36/Docs directory of your Essbase installation.

Configuring a Data Source

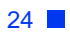

#### **Chapter**

**3**

## <span id="page-24-2"></span><span id="page-24-0"></span>**Preparing Multiple-Table Data for Loading**

<span id="page-24-4"></span>This section tells you how to prepare relational data in multiple tables for loading into Essbase:

- ["Understanding Multiple-Table Preparation" on page 25](#page-24-1)
- ["Preparing Data from Multiple Tables" on page 28](#page-27-0)

If all your data is in one table, skip to [Chapter 4, "Loading SQL Data."](#page-28-3)

### <span id="page-24-3"></span><span id="page-24-1"></span>**Understanding Multiple-Table Preparation**

Use this section to understand the two methods available for preparing multi-table data:

- ["Understanding Two Methods for Multiple-Table Data Preparation" on](#page-25-0) [page 26](#page-25-0)
- ["Understanding Security Requirements" on page 27](#page-26-1)
- ["Choosing a Preparation Method" on page 27](#page-26-0)

#### <span id="page-25-0"></span>**Understanding Two Methods for Multiple-Table Data Preparation**

If data is in multiple tables, create a single table or a view of the data in either of the following ways:

<span id="page-25-2"></span>• Create one table or view in the SQL database before using SQL Interface:

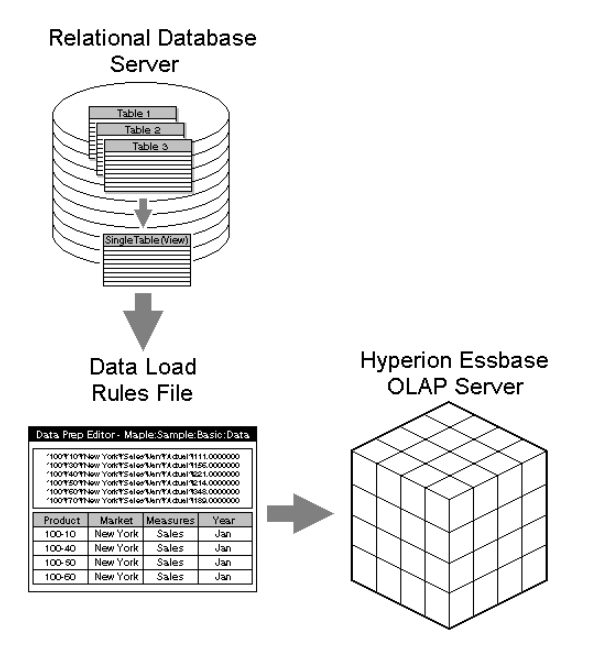

<span id="page-25-1"></span>See ["Choosing a Preparation Method" on page 27](#page-26-0) for instructions.

<span id="page-26-4"></span> Join the tables by entering a SELECT statement in Application Manager during the data load:

<span id="page-26-5"></span>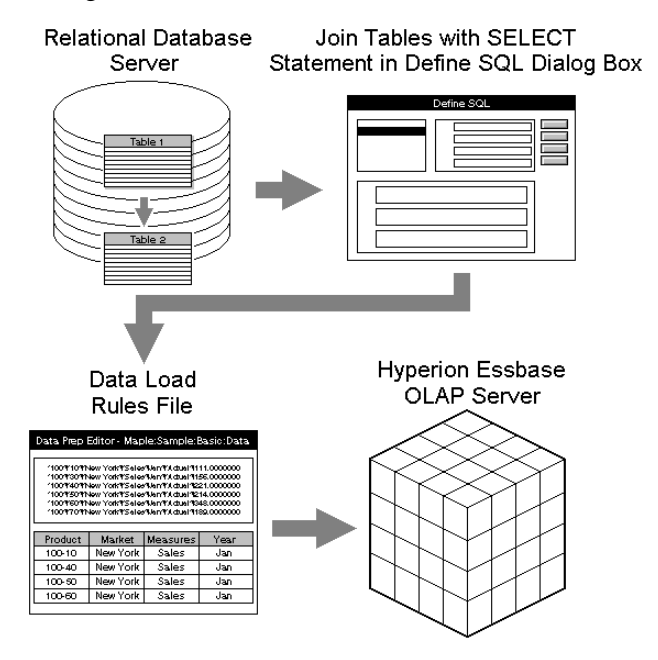

<span id="page-26-6"></span>See ["Preparing Data from Multiple Tables" on page 28](#page-27-0) for instructions.

The SQL data source file must always be accessible to OLAP Server. Make sure that the SQL data source file resides on the computer where OLAP Server is installed, or on the network.

#### <span id="page-26-0"></span>**Choosing a Preparation Method**

<span id="page-26-7"></span><span id="page-26-3"></span><span id="page-26-2"></span>A SQL database server reads from a single table and maintains a single view more efficiently than it processes a multiple-table SELECT statement. Therefore, creating a single table or view before you use SQL Interface greatly reduces the amount of processing time the SQL server needs.

#### <span id="page-26-1"></span>**Understanding Security Requirements**

Data load preparation requires specific permissions:

• For any data load preparation method, you need SELECT access privileges to all tables containing the relevant data.

 For creating a single table or view in the relational database source, you need CREATE access privileges in the SQL database to create a single table or view. Ask the SQL Database Administrator to provide you with the appropriate CREATE privileges.

<span id="page-27-1"></span>If you cannot obtain CREATE privileges, use Application Manager to join tables during the data load. See ["Preparing Data from Multiple Tables" on](#page-27-0) [page 28](#page-27-0) for instructions.

### <span id="page-27-0"></span>**Preparing Data from Multiple Tables**

- <span id="page-27-2"></span> Use this process to prepare data from multiple tables:
	- **1.** Obtain the required privileges:
		- **–** SELECT access to all tables where relevant data is stored
		- **–** CREATE access to create a single table or view to join multiple-table data before using SQL Interface
	- **2.** Use one of these methods to prepare data from multiple tables:
		- **–** Create a single physical table or virtual table (view) based on data from multiple tables in the source database.
		- **–** Create a SELECT statement in Application Manager that joins the tables:
			- **i.** Identify the tables and columns (or fields) containing the data that you want to load into Essbase.
			- **ii.** Select File > Open SQL in the **Application Manager Data Prep Editor** to display the **Define SQL** dialog box. For more information, see ["Step 1: Opening the Data Prep Editor" on page 31](#page-30-1).
			- **iii.** Write a SELECT statement that joins the tables. For more information, see ["Step 2: Selecting the SQL Data Source" on page 32](#page-31-1) and ["Creating SQL Queries" on page 34](#page-33-0).

**Note:** Essbase passes the SELECT statement to SQL Server without verifying the syntax.

#### **Chapter**

**4**

## <span id="page-28-3"></span><span id="page-28-0"></span>**Loading SQL Data**

<span id="page-28-5"></span>This chapter describes how to load SQL data into OLAP Server using Application Manager:

- ["Understanding Loading Data" on page 29](#page-28-1)
- ["Creating a Data Load Rules File" on page 29](#page-28-2)
- ["Loading the Data" on page 46](#page-45-0)

<span id="page-28-4"></span>Examples in this section are based on the Sample application and Basic database and the dBASE data file budget.dbf, which is installed with SQL Interface in the /app/SQL\_Samp directory of your Essbase installation. This file contains budget data for the West and the East regions of a fictitious company. For more information on the sample applications, see ["Sample Applications" on page vi](#page-5-2).

### <span id="page-28-1"></span>**Understanding Loading Data**

<span id="page-28-6"></span>After you have configured the data source and prepared the multiple-table data for loading, load the data in two steps:

- **1.** Create a data load rules file. See ["Creating a Data Load Rules File" on page 29](#page-28-2) for instructions.
- **2.** Load data into the Essbase database. See ["Loading the Data" on page 46](#page-45-0) for instructions.

### <span id="page-28-2"></span>**Creating a Data Load Rules File**

To load SQL data into the Essbase database, you must create and use a data load rules file.

<span id="page-29-1"></span>Data load rules are a set of operations that Essbase performs on data when it loads it into an Essbase database. The operations are stored in a rules file that tells Essbase how to load the SQL data and map it to your database outline. The rules file can also reject invalid records in the data source.

<span id="page-29-3"></span><span id="page-29-2"></span>You can reuse a rules file with any data source that needs the same set of data load rules.

#### <span id="page-29-0"></span>**Summary of Steps to Create a Data Load Rules File**

To create a data load rules file, follow these steps:

- **1.** Open the Data Prep Editor. See ["Step 1: Opening the Data Prep Editor" on](#page-30-0) [page 31](#page-30-0) for instructions.
- **2.** Select the SQL data source, budget.dbf in the example. See ["Step 2:](#page-31-0) [Selecting the SQL Data Source" on page 32](#page-31-0) for instructions.
- **3.** Define the data load rules in a rules file. See ["Step 3: Defining the Data Load](#page-37-0) [Rules" on page 38](#page-37-0) for instructions.
- **4.** Associate the data load rules file with the database outline, Sample Basic in the example. See ["Step 4: Associating the Rules File with an Outline" on](#page-42-0) [page 43](#page-42-0) for instructions.
- **5.** Validate the data load rules file. See ["Step 5: Validating the Rules File" on](#page-43-0) [page 44](#page-43-0) for instructions.
- **6.** Save the data load rules file. See ["Step 6: Saving the Rules File" on page 45](#page-44-0) for instructions.

#### <span id="page-30-1"></span><span id="page-30-0"></span>**Step 1: Opening the Data Prep Editor**

- To open the Data Prep Editor:
	- **1.** Start Application Manager and connect to your server. The Application Manager Desktop window is displayed:

<span id="page-30-4"></span>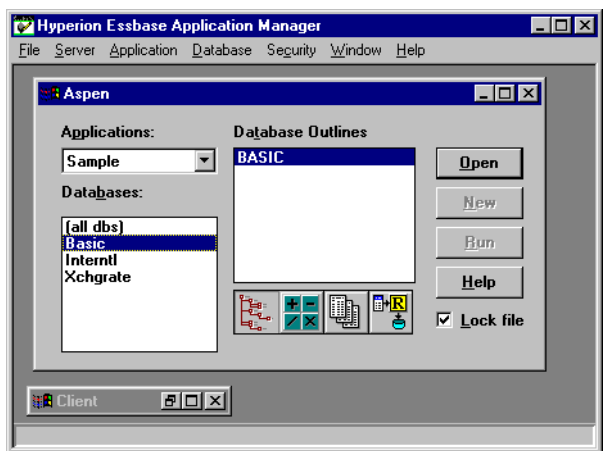

- <span id="page-30-2"></span>**2.** From the **Applications** list box, select **Sample.**
- <span id="page-30-3"></span>**3.** From the **Databases** list box, select **Basic**.
- **4.** Click the **Data Load Rules** button,  $\begin{bmatrix} \mathbb{F}[\mathbb{R}] \\ \mathbb{F}[\mathbb{R}] \end{bmatrix}$ . The existing data load rules are listed in the Desktop Window, and the New button becomes active.

**5.** Click **New** to display the **Data Prep Editor**:

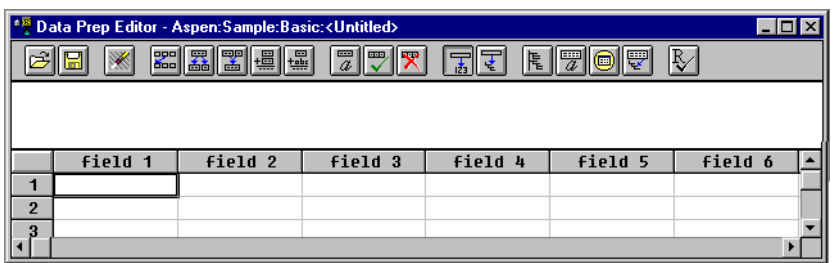

#### <span id="page-31-1"></span><span id="page-31-0"></span>**Step 2: Selecting the SQL Data Source**

- $\triangleright$  To select the data source, budget.dbf in the sample screens, use this procedure:
	- **1.** Choose File > Open SQL:

<span id="page-31-2"></span>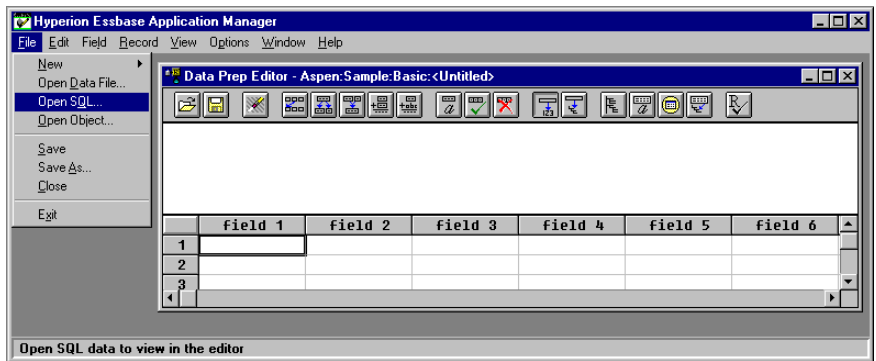

**Note:** This is the point where SQL Interface is first invoked.

<span id="page-32-1"></span>The **Select Server, Application and Database** dialog box is displayed. The **Sample Basic** database is selected:

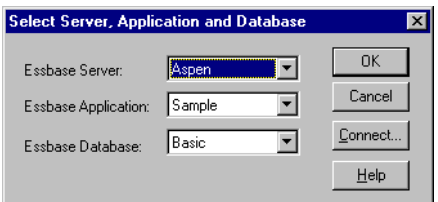

**2.** Click **OK** to display the **Define SQL** dialog box:

<span id="page-32-0"></span>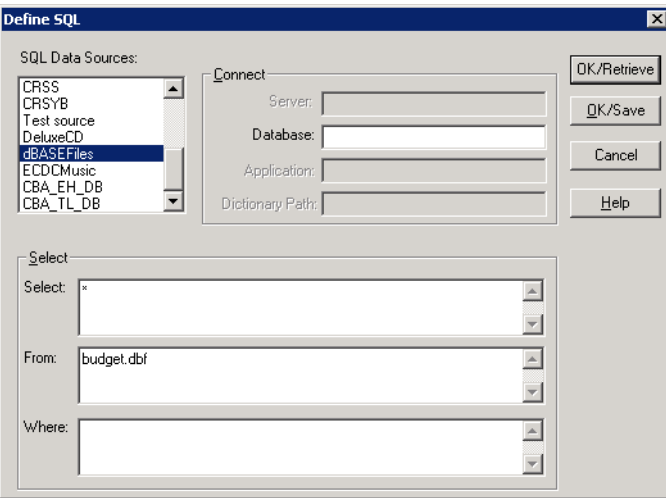

In the **SQL Data Sources** list box, dBASE Files is selected. This is the SQL source that you configured in [Chapter 2, "Configuring a Data Source."](#page-14-2)

<span id="page-32-2"></span>The wildcard character (\*) appears in the **Select** text box. This loads all the fields from the dBASE file.

**3.** Type the name of the data source file in the **From** text box (budget.dbf in this example). You defined the path for this file in [Chapter 2, "Configuring a](#page-14-2) [Data Source,"](#page-14-2) so you do not need to define it here.

<span id="page-32-4"></span><span id="page-32-3"></span>Leave the **Where** text box empty to load all the rows from the table.

**4.** Click **OK/Retrieve**.

Essbase opens the data source file, budget.dbf, in the **Data Prep Editor**. See ["Step 3: Defining the Data Load Rules" on page 38](#page-37-0) for more information.

Note these facts about data source files:

- <span id="page-33-2"></span>**–** The data source file must be stored on OLAP Server, not on the client machine.
- <span id="page-33-4"></span>**–** On UNIX platforms, if you have defined the path for the SQL data source file in the . odbc. in i file, you can either enter that path or a different path in the Database text box of the **Define SQL** dialog box.
- **–** On Windows, if you have not defined the path for the SQL source file in the ODBC Administrator, you can type the path in the **Database** text box of the **Define SQL** dialog box.
- <span id="page-33-5"></span><span id="page-33-3"></span><span id="page-33-1"></span>**–** If you do not define a path, Essbase looks for the data source file in the directory from which you are running OLAP Server.

#### <span id="page-33-0"></span>**Creating SQL Queries**

If you have not created a table or view to retrieve only the information you need from your data source, you can write a SELECT statement to achieve this goal.

**Note:** Creating a SELECT statement in Application Manager is usually slower than creating a table or view in the source database.

The Define SQL dialog box has Select, From, and Where text boxes to help you write SQL queries. You can specify multiple data sources, filter the display of records, and specify the desired order and grouping of records that will appear in the Data Prep Editor.

The rest of this section contains examples of queries used for data preparation. You can review these examples for help with your site or skip to the next step:

- ["Example: Selecting Fields and Records from a Table" on page 35](#page-34-0)
- ["Example: Querying Data from Two Tables" on page 35](#page-34-1)
- ["Example: Order By with No Where Clause" on page 36](#page-35-0)
- ["Example: Order By with a Where Clause" on page 36](#page-35-1)
- ["Example: Group By with No Where Clause \(Incorrect\)" on page 37](#page-36-0)
- ["Example: Group By with a Where Clause \(Correct\)" on page 38](#page-37-1)

#### <span id="page-34-0"></span>**Example: Selecting Fields and Records from a Table**

<span id="page-34-5"></span><span id="page-34-2"></span>The example in ["Step 2: Selecting the SQL Data Source" on page 32](#page-31-0) uses the wildcard character (\*) in the Select text box to load data from all the fields (columns) in the dBASE file. Alternatively, you can type the names of all the fields:

VERSION, PRODNO, STATE, ACCOUNT, MONTH, MEASURE

Or, you can type only the names of the fields that you want to load, for example:

PRODNO, STATE, MONTH

The example in ["Step 2: Selecting the SQL Data Source" on page 32](#page-31-0) also uses the name of a single dBASE file (BUDGET.DBF) in the From text box, and leaves the Where text box empty.

You can also use the Where text box to choose a subset of records (rows) to load from the SQL source files.

- $\triangleright$  To load only records (rows) for January from budget. dbf into the Sample Basic database,
	- **1.** Type the following text in the **From** text box:

budget.dbf

**2.** Type the following text in the **Where** text box:

 $MONTH = "Jan"$ 

**3.** Click **OK/Retrieve**.

#### <span id="page-34-3"></span><span id="page-34-1"></span>**Example: Querying Data from Two Tables**

<span id="page-34-4"></span>If you are loading data from two relational tables, you can join the tables by specifying both of the table names, separated by a comma (**,**) in the From text box, and specifying the common (key) fields in the Where text box, separated by an equal sign  $(=)$ .

To load data from two tables, table1.dbf and table2.dbf, where the Key\_No field of table1.dbf contains the same data as the Key\_Code field of table2.dbf:

**1.** Type the following text in the **From** text box:

TABLE1.DBF,TABLE2.DBF

- **2.** Type the following text in the **Where** text box: TABLE1.Key\_No = TABLE2.Key\_Code
- **3.** Click **OK/Retrieve**.

#### <span id="page-35-0"></span>**Example: Order By with No Where Clause**

This SQL statement will query all columns from the relational source, and will sort the results in month order:

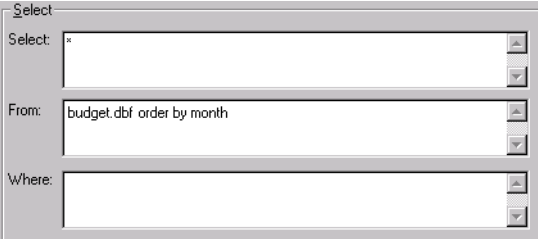

#### <span id="page-35-1"></span>**Example: Order By with a Where Clause**

This SQL statement will return rows from the relational source where the State column is equal to New York, California, or Nevada. It will sort the results in month order:

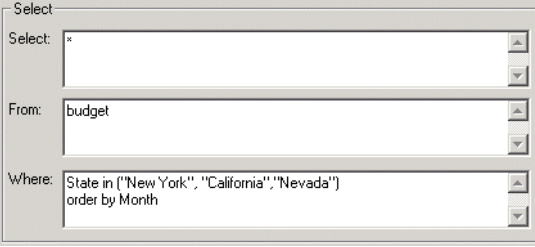

#### <span id="page-36-0"></span>**Example: Group By with No Where Clause (Incorrect)**

This SQL statement will return one row per Prodno, State, Account, and Month. It will summarize the metric contained in the Measure column, producing incorrect results:

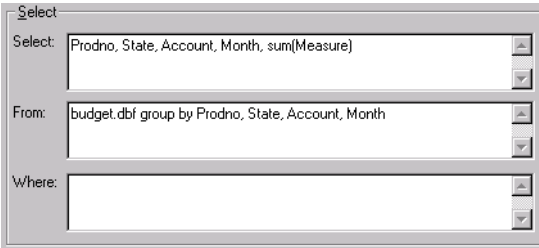

Now assume that budget.dbf looks like this table:

<span id="page-36-1"></span>Table 1: Abbreviated Data Source Example

| <b>Version</b> | Prodno   | <b>State</b> | <b>Account</b> | <b>Month</b> | Measure    |
|----------------|----------|--------------|----------------|--------------|------------|
| <b>Budget</b>  | $100-10$ | New York     | <b>Sales</b>   | Jan          | 500        |
| <b>Budget</b>  | $100-10$ | New York     | <b>Sales</b>   | Jan          | <b>200</b> |
| Actual         | 100-10   | New York     | <b>Sales</b>   | Jan          | 100        |

The SQL statement returns these results:

100-10, New York, Sales, Jan, 800

Budget and Actual data have been added together, which is not the intended result. See the next example for an approach that produces correct results.

#### <span id="page-37-1"></span>**Example: Group By with a Where Clause (Correct)**

This SQL statement will select only records that have a Version of Budget and a State equal to New York, California, or Nevada:

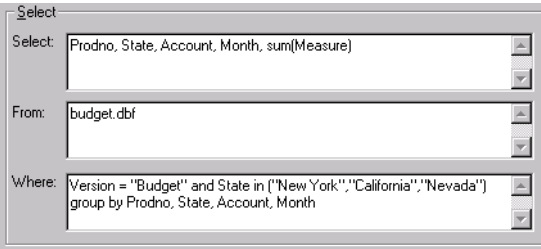

This SQL Statement will return one row per Prodno, State, Account, and Month. It will summarize the metric contained in the measure column.

Assume that budget.dbf looks like [Table 1](#page-36-1). The SOL statement returns these results:

100-10, New York, Sales, Jan, 700

See the *MERANT DataDirect Connect ODBC Reference* for more information about SQL statements for your specific driver.

#### <span id="page-37-0"></span>**Step 3: Defining the Data Load Rules**

<span id="page-37-2"></span>When you click OK/Retrieve in the Define SQL dialog box, Essbase displays the dBASE fields in the Data Prep Editor. Notice that the field names from the data source differ from the Sample Basic dimension names:

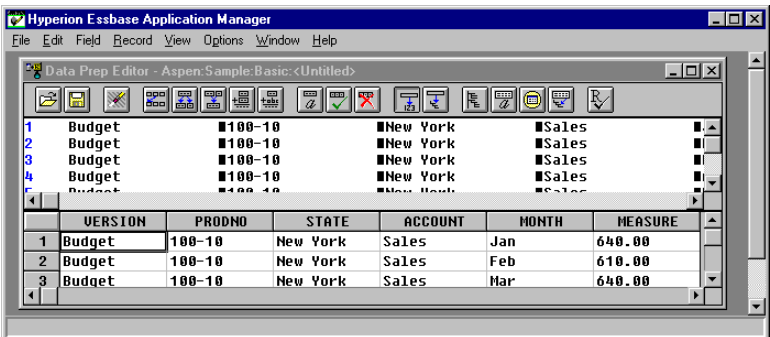

Edit the field names and properties to match:

- ["Changing Field Names" on page 39](#page-38-0)
- ["Changing Field Properties" on page 41](#page-40-0)

#### **Changing Field Names**

<span id="page-38-0"></span> To change the field names to match the dimension names in the Essbase outline (Sample Basic in the sample screens), use this procedure:

**1.** After completing ["Step 3: Defining the Data Load Rules" on page 38,](#page-37-0) select the first cell in the first field (VERSION) and choose Field > Properties from the Application Manager menu:

<span id="page-38-2"></span><span id="page-38-1"></span>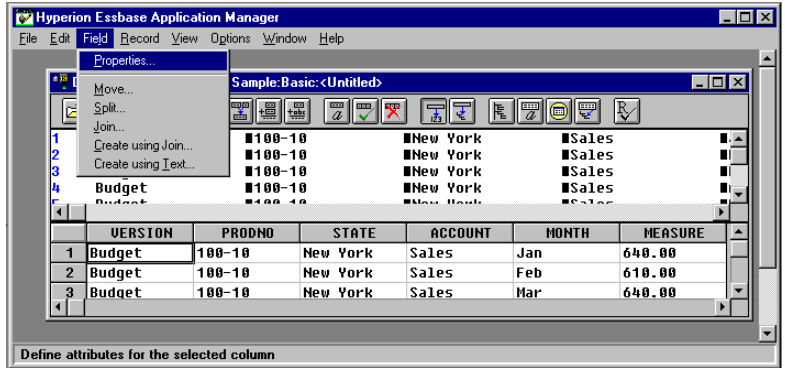

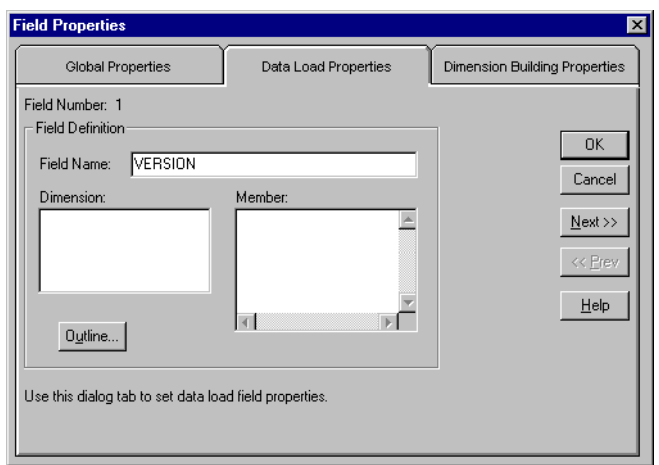

The **Field Properties** dialog box is displayed:

#### **2.** Select the **Data Load Properties** tab.

<span id="page-39-1"></span>The data load properties for **Field Number 1** are displayed.

**3.** In the **Field Name** text box, highlight VERSION and type the dimension name Scenario over it, and click **Next**.

The data load properties for **Field Number 2** are displayed.

- **4.** Type Product over the existing name (PRODNO) and click **Next**. The data load properties for **Field Number 3** are displayed.
- **5.** Type Market over the existing name (STATE) and click **Next**.

The data load properties for **Field Number 4** are displayed.

- **6.** Type Measures over the existing name (ACCOUNT) and click **Next**. The data load properties for **Field Number 5** are displayed.
- **7.** Type Year over the existing name (MONTH) and click **Next**.

<span id="page-39-0"></span>The data load properties for **Field Number 6** are displayed. This is the last field in budget.dbf. It contains data values. Because you have fully specified each dimension, you do not match this field to a dimension name.

- **8.** Delete the existing name (MEASURE) in the **Field Name** text box and leave the box blank.
- **9.** Click **OK** to save all your changes.

The **Data Prep Editor** is displayed again with the fields renamed. Notice that the last column has a temporary name of field 6:

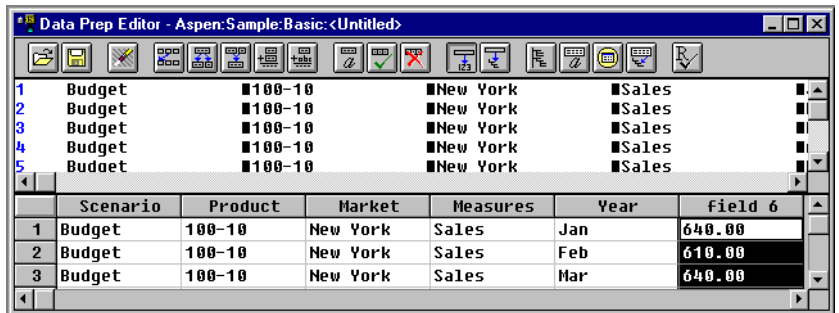

#### <span id="page-40-0"></span>**Changing Field Properties**

<span id="page-40-1"></span>The fields in the data source file may contain unnecessary leading and trailing white spaces.

- To ensure that Essbase deletes these white spaces in each of the fields when it loads the data, use this procedure:
	- **1.** After completing ["Step 3: Defining the Data Load Rules" on page 38,](#page-37-0) select the first cell in the first field (Scenario) and choose Field > Properties from the Application Manager menu:

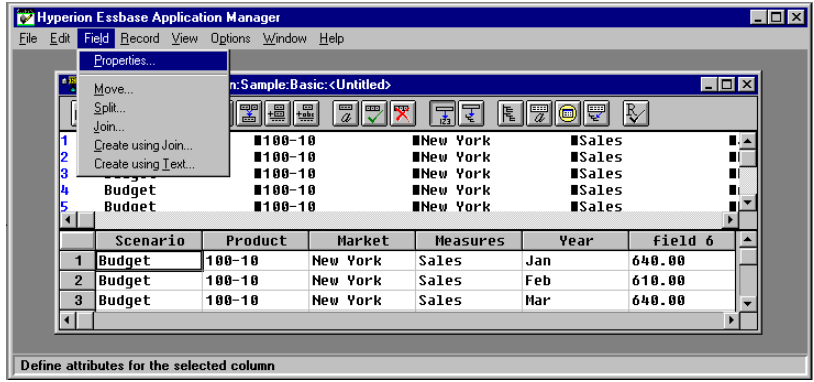

**2.** Click the **Global Properties** tab:

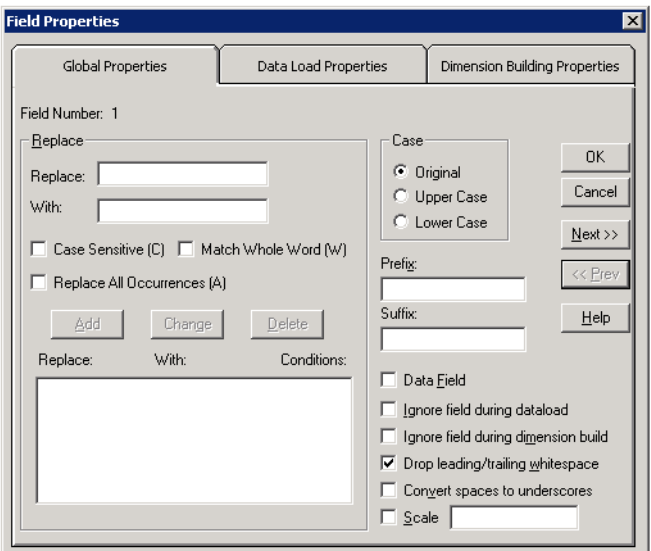

- **3.** Select the **Drop leading/trailing whitespace** check box if it is not already checked.
- **4.** Click **Next,** and select **Drop leading/trailing whitespace** for all fields.
- **5.** When you reach **Field 6**, select the **Data Field** check box as well as **Drop leading/trailing whitespace**, to tell Essbase that this field contains data values:

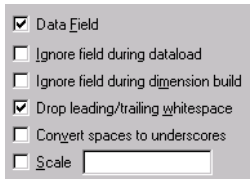

**6.** Click **OK** to close the **Field Properties** dialog box.

You have defined the data load rules for the dBASE file. For more information on creating data load rules files, see the *Essbase Database Administrator's Guide*.

#### <span id="page-42-0"></span>**Step 4: Associating the Rules File with an Outline**

- To associate the rules file with the Sample Basic outline, use this procedure:
	- **1.** Choose Options > Associate Outline:

<span id="page-42-2"></span>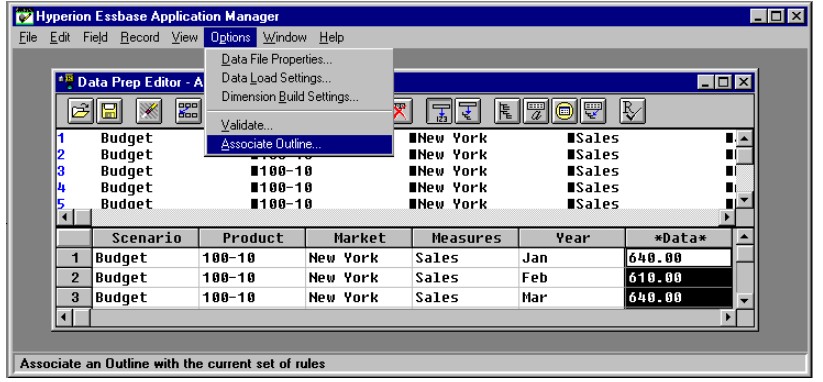

<span id="page-42-3"></span>The **Associate Server Outline Object** dialog box is displayed:

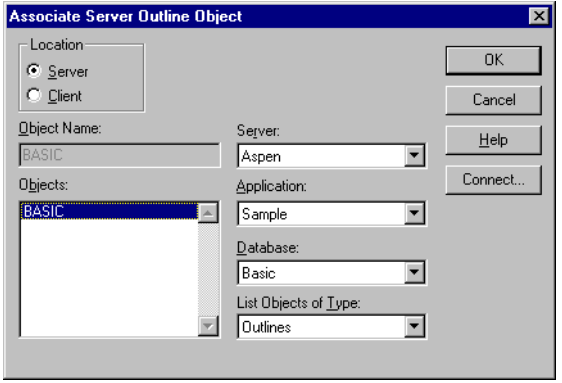

<span id="page-42-1"></span>**2.** From the **Objects** list box, select BASIC and click **OK**.

#### <span id="page-43-0"></span>**Step 5: Validating the Rules File**

- To validate the rules file against the Sample Basic outline:
	- **1.** Choose Options > Validate:

<span id="page-43-1"></span>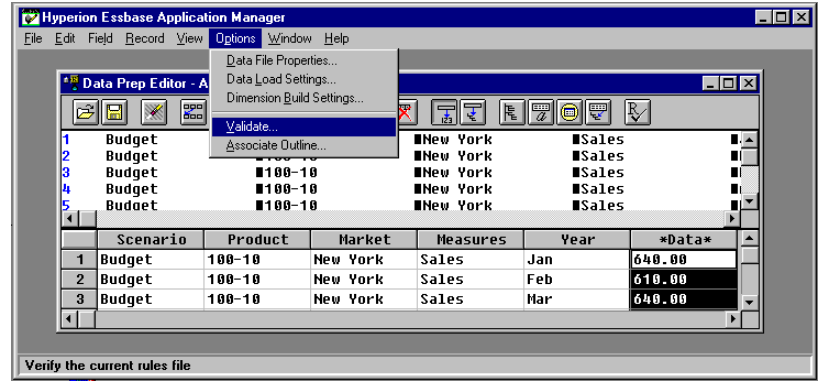

If Essbase can validate the rules file, it displays the **Verify** message box:

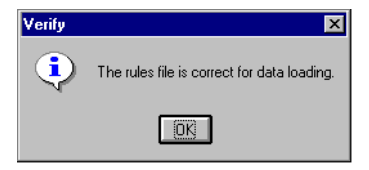

<span id="page-43-3"></span><span id="page-43-2"></span>If there are validation problems, Essbase displays the problems in a **Validate Rules** dialog box. If a field has validation problems, ensure that the field name is correct. For more information on validating rules files, see the *Essbase Database Administrator's Guide*.

**2.** Click **OK** to close this message box.

#### <span id="page-44-0"></span>**Step 6: Saving the Rules File**

- Use this procedure to save the rules file:
	- **1.** Choose File > Save:

<span id="page-44-1"></span>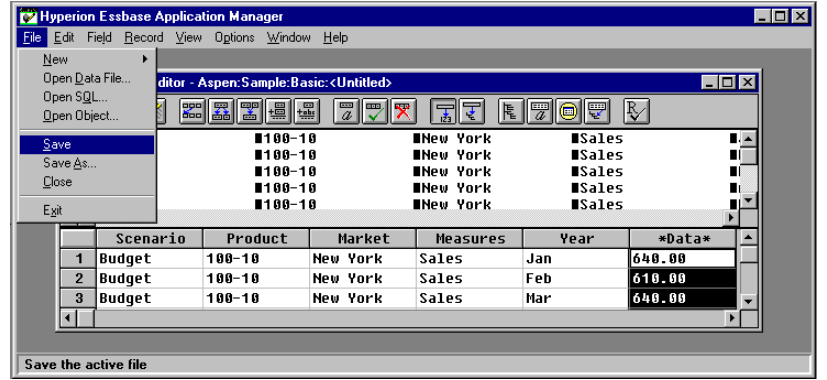

The **Save Server Object** dialog box is displayed:

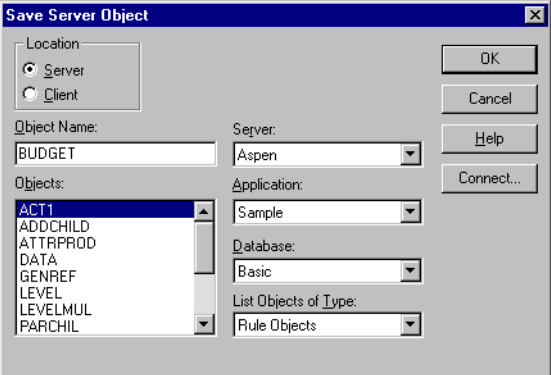

**2.** In the **Object Name** text box, type BUDGET.

This gives the rules file the name BUDGET.RUL.

- **3.** Click **OK**.
- **4.** Choose File > Close to close the **Data Prep Editor**.

<span id="page-44-2"></span>**4**

You can now use the BUDGET rules file to load the data from the dBASE file into the Sample Basic database.

### <span id="page-45-0"></span>**Loading the Data**

- To load the data into Sample Basic:
	- **1.** In the Application Desktop Window, select the Sample application and the Basic database.
	- **2.** Choose Database > Load Data to display the **Data Load** dialog box:

<span id="page-45-2"></span><span id="page-45-1"></span>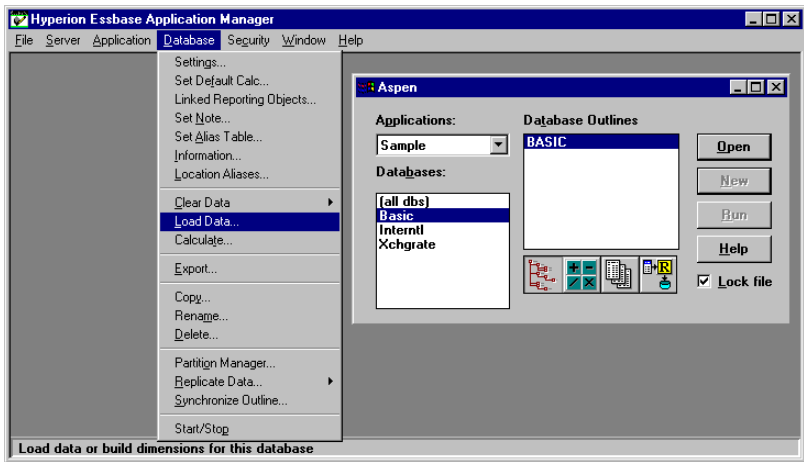

- **3.** In the **Type** group of the **Data Load** dialog box, select the **SQL** option.
- **4.** Select the **Use Rules** check box.

**5.** Click **Find** to display the **Open Server Rules Object** dialog box:

<span id="page-46-0"></span>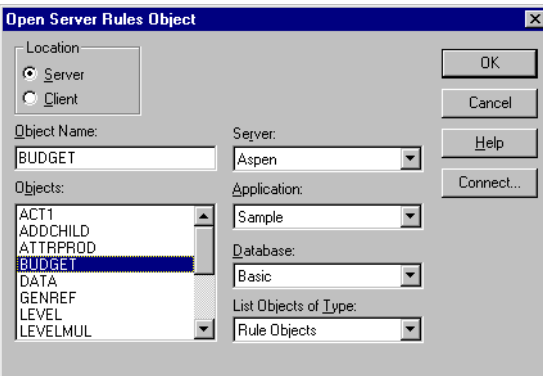

- **6.** Ensure that the Sample application and Basic database are selected.
- **7.** Choose the BUDGET rules file from the **Objects** list box.
- **8.** Click **OK** to display the **Data Load** dialog box again.
- **9.** In the **Options** group, select the **Load Data** and **Abort On Error during dataload** check boxes. Ensure that all other options in the group are not selected:

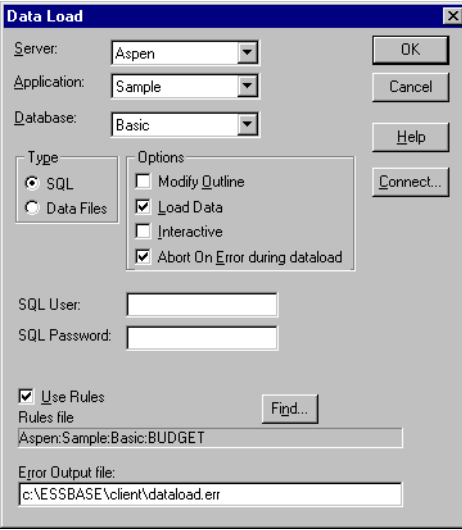

**10.** Click **OK** to load the data.

<span id="page-47-0"></span>You may need to type an SQL user name and SQL password when you connect to some SQL databases (for example, when you connect to an Oracle database). You do not need to enter a user name and password when you connect to a dBASE database.

When Essbase has loaded the data, a message box tells you that the load was successful:

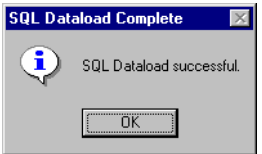

**11.** Click **OK** to close the message box.

<span id="page-47-1"></span>Essbase loads the SQL data into the Sample Basic database. The dBASE file contains budget data for the West and the East regions. Essbase loads the data into member combinations for these regions. If you have problems loading the data, see the *Essbase Database Administrator's Guide* for information on data loading or troubleshooting.

# **Chapter 5**

## <span id="page-48-2"></span><span id="page-48-0"></span>**Using Non-MERANT ODBC Drivers**

<span id="page-48-7"></span>You can use ODBC database drivers with Essbase other than the MERANT drivers provided with SQL Interface. For example, you can use a Microsoft ODBC driver to connect to Microsoft Access, or use an IBM ODBC driver to connect to IBM DB2/6000. Some non-MERANT ODBC drivers are tested with Essbase. For more information on tested and supported drivers and data sources, see the *Essbase Installation Guide* or the readme, txt file.

<span id="page-48-8"></span><span id="page-48-6"></span><span id="page-48-5"></span><span id="page-48-3"></span>To use a non-MERANT driver, you need to:

- **1.** Configure the driver.
- **2.** Configure the data source.

This chapter contains the following topics that describe how to use non-MERANT ODBC drivers:

- ["Configuring a Non-MERANT Driver" on page 49](#page-48-1)
- ["Creating a Configuration File for Non-MERANT Drivers" on page 50](#page-49-0)
- ["Configuring Non-MERANT Data Sources" on page 56](#page-55-0)
- ["Support for Non-MERANT Drivers" on page 60](#page-59-1)

### <span id="page-48-1"></span>**Configuring a Non-MERANT Driver**

<span id="page-48-4"></span>When you configure a MERANT driver, Essbase recognizes the basic configuration information for the driver, especially the name of the driver and whether the name and password are case-sensitive. However, when you use a non-MERANT driver, you must give Essbase the configuration information for the driver that you use.

<span id="page-49-7"></span><span id="page-49-4"></span><span id="page-49-2"></span>You give Essbase the configuration information for your non-MERANT driver by creating a driver configuration file called esssql.cfg, which is an ASCII text file. Place this file in your  $ARBORPATH\B)$  directory on OLAP Server. This is  $C:\HYPERION\ESSBASE\ if you installed Esbase in the default directory$ (/home/hyperion/essbase/ on UNIX platforms).

<span id="page-49-5"></span>**Note:** If you do not create a configuration file, Essbase uses its own default values. You may not be able to connect to the SQL database using the default values.

### <span id="page-49-0"></span>**Creating a Configuration File for Non-MERANT Drivers**

<span id="page-49-6"></span><span id="page-49-3"></span>The configuration file must contain at least some of the following configuration values for each non-MERANT ODBC driver that you use. Required values may be different for different drivers. See the online help for each driver or see the documentation for specific information.

This section contains information about what you need to include in the configuration file, and in one case, how to find it:

- ["Including the Minimum Required Contents" on page 50](#page-49-1)
- ["Finding a Driver Name on Windows" on page 53](#page-52-0)
- ["Finding a Driver Name on UNIX" on page 54](#page-53-0)
- ["Example: Creating a Configuration File for the MS Access Driver on](#page-53-1) [Windows" on page 54](#page-53-1)
- ["Example: Creating a Configuration File for the IBM DB2 Driver on AIX" on](#page-54-0) [page 55](#page-54-0)

#### <span id="page-49-1"></span>**Including the Minimum Required Contents**

At a minimum, your configuration file must contain at least the *DriverName* for every non-MERANT ODBC driver that you use. Surround all values for each driver with brackets ([]). Leave one or more spaces between the configuration keyword and its corresponding value.

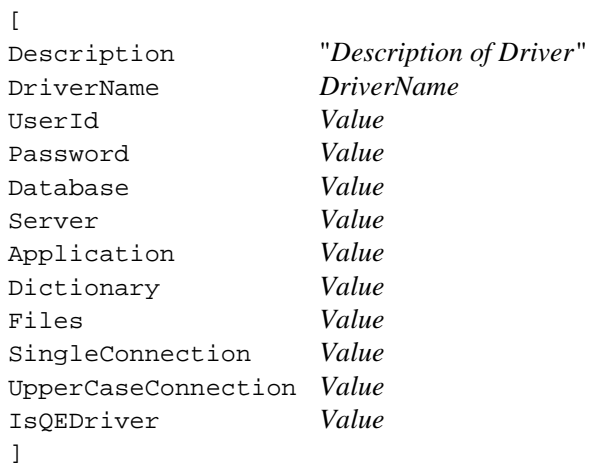

Use this template to help you create a configuration file:

*Description of Driver* is your description of the driver. Enclose the description in quotation marks (""). The default value is "".

<span id="page-50-1"></span>*DriverName* is the file name of the non-MERANT ODBC driver and is required.

<span id="page-50-0"></span>For all other configuration keywords, set *Value* to be either 1 or 0, according to is table:

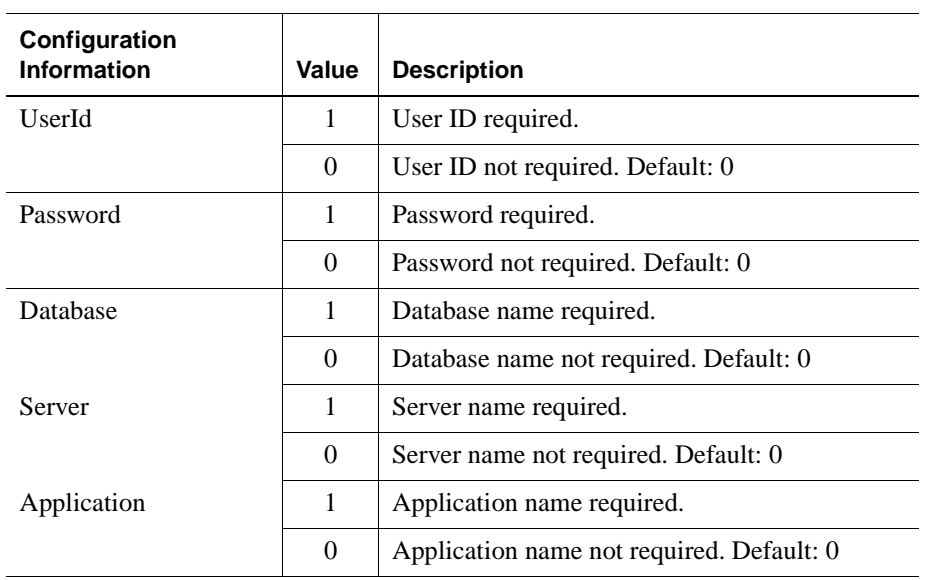

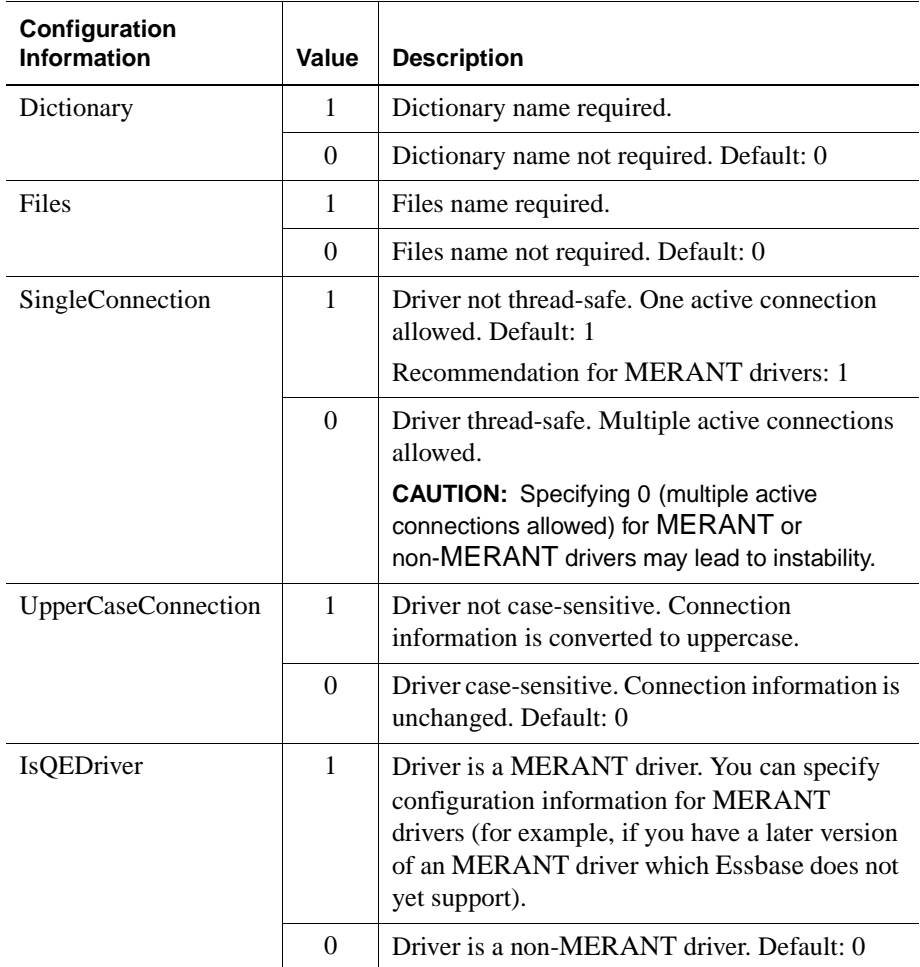

The defaults apply if you do not specify the value for the driver. These defaults are different from the Essbase default values that apply if you do not create an esssql.cfg file.

<span id="page-51-0"></span>Include configuration information for all the non-MERANT drivers in one configuration file. Enclose the values for each driver in brackets ([])

Use this template to help you create a configuration file:

```
\lceilDescription "Description of Driver"
DriverName DriverName
...
]
\GammaDescription "Description of Driver"
DriverName DriverName
...
]
```
#### <span id="page-52-0"></span>**Finding a Driver Name on Windows**

- To display the name of the drive, use this procedure:
	- **1.** Start the ODBC Administrator using any method from step 1 in ["Configuring](#page-14-3)" [a Data Source on Windows" on page 15](#page-14-3). If you do not have the ODBC components, see "What's New in Release 6.2" on page xi for information about obtaining them.

<span id="page-52-1"></span>The **ODBC Data Source Administrator** dialog box, **User DSN tab** appears:

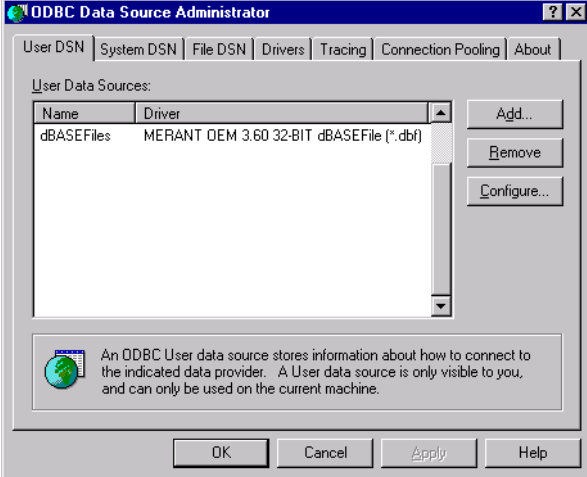

Data sources that you have configured are in the **User Data Sources** list box. Drivers that have not been properly configured may also be in the User Data Sources list box. Ignore them.

**2.** Select the **Drivers** tab to display the **Drivers** screen:

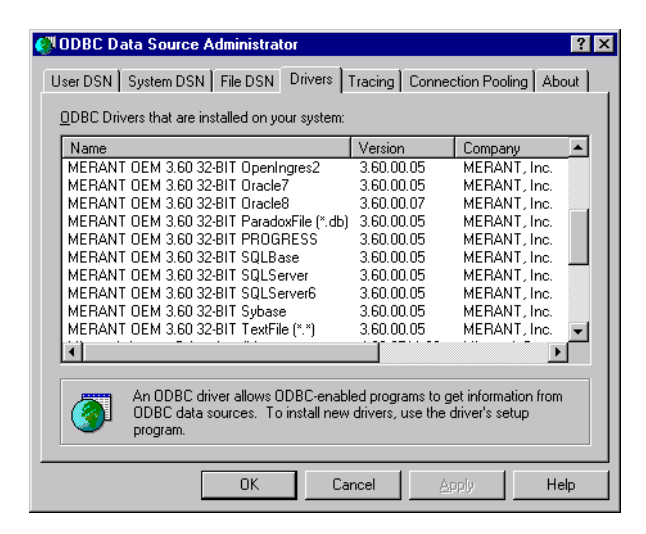

- <span id="page-53-4"></span><span id="page-53-2"></span>**3.** Obtain the file name of the driver by scrolling to the right. For example, the file name for the Microsoft Access Driver is ODBCJT32.DLL.
- **4.** Click **OK** when you have selected the driver.

For more information on the ODBC Administrator, see ["Configuring an MS](#page-55-1) [Access Data Source on Windows" on page 56.](#page-55-1)

#### <span id="page-53-0"></span>**Finding a Driver Name on UNIX**

<span id="page-53-5"></span>On UNIX, the driver's name is in the.odbc.ini file. For more information on the .odbc.ini file, see ["Configuring a Data Source on UNIX" on page 23.](#page-22-4)

#### <span id="page-53-1"></span>**Example: Creating a Configuration File for the MS Access Driver on Windows**

<span id="page-53-3"></span>The driver name for the Microsoft Access driver on Windows is ODBCJT32.DLL. This driver requires a database name, server name, application name, and dictionary (directory path). This driver is not a MERANT driver, so you must create a type its configuration file, esssql.cfg in ASCII-text format.

<span id="page-54-3"></span>Use this example as a template:

```
\GammaDescription "Microsoft Access Driver (*.MDB)"
DriverName ODBCJT32.DLL
Database 1
Server 1
Database 1
Application 1
Dictionary 1
IsOEDriver 0
]
```
<span id="page-54-2"></span>**Note:** See ["Configuring an MS Access Data Source on Windows" on page 56](#page-55-1).

#### <span id="page-54-0"></span>**Example: Creating a Configuration File for the IBM DB2 Driver on AIX**

<span id="page-54-4"></span><span id="page-54-1"></span>The driver name for the IBM DB2/6000 driver on AIX is DB2.0. This driver requires a user ID, password, and database name, but not a server name. This driver is thread-safe and case-sensitive. It is not a MERANT driver, so you must create a configuration file, esssql.cfg, in ASCII-text format.

Use this example as a template:

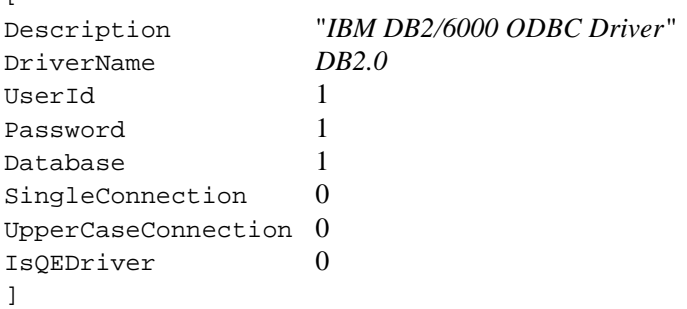

**Note:** See ["Configuring an IBM DB2 Data Source on AIX" on page 60](#page-59-0).

 $\mathsf{L}$ 

### <span id="page-55-0"></span>**Configuring Non-MERANT Data Sources**

<span id="page-55-5"></span>Configure a non-MERANT data source in the same way that you configure a MERANT data source. See [Chapter 2, "Configuring a Data Source"](#page-14-2) for more information. The following sections tell you how to configure a Microsoft Access data source on Windows NT and an IBM DB2/6000 data source on AIX:

- ["Configuring an MS Access Data Source on Windows" on page 56](#page-55-1)
- ["Configuring an IBM DB2 Data Source on AIX" on page 60](#page-59-0)

**Note:** Before you configure a non-MERANT data source, you must first configure the driver by creating an esssql.cfg configuration file. See ["Creating a Configuration](#page-49-0)" [File for Non-MERANT Drivers" on page 50](#page-49-0).

#### <span id="page-55-1"></span>**Configuring an MS Access Data Source on Windows**

<span id="page-55-2"></span>The following example describes how to configure a Microsoft Access data source on OLAP Server on Windows. Your data source and driver may differ, but the steps that you take to configure the data source are essentially the same. The example assumes:

- <span id="page-55-7"></span><span id="page-55-6"></span> You have installed the Microsoft Access ODBC 32-bit database driver on OLAP Server.
- OLAP Server has access to a sample Microsoft Access (\*.MDB) file.

<span id="page-55-9"></span>On Windows, use the ODBC Administrator, ODBCAD32.EXE, to configure a non-MERANT data source, just as you use it to configure a MERANT data source.

<span id="page-55-10"></span>This example uses the ORDERS.MDB file, which is installed with Microsoft Access, but you can use any .MDB file to test the data source configuration.

<span id="page-55-4"></span>The Microsoft Access ODBC 32-bit database driver is also installed with Microsoft Access, but it can be installed in other ways. For Microsoft Access, you need to specify the data source name and database. You can also provide a description. Other ODBC drivers may require additional information. See the documentation for each driver, and online help, for what is required.

To configure the Microsoft Access data source:

<span id="page-55-8"></span><span id="page-55-3"></span>**1.** Start the ODBC Administrator in either of the ways described in step 1 of ["Configuring a Data Source on Windows" on page 15](#page-14-3).

The **User DSN** tab of the **ODBC Data Source Administrator** dialog box is displayed:

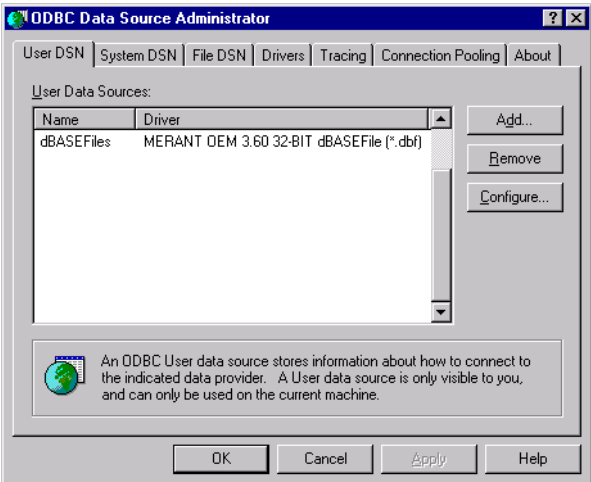

<span id="page-56-0"></span>Data sources that you have previously configured are displayed in the **User Data Sources** list box. Drivers that have not been properly configured may also be in the User Data Sources list box. Ignore or remove them.

**2.** Click **Add** to display the **Create New Data Source** dialog box:

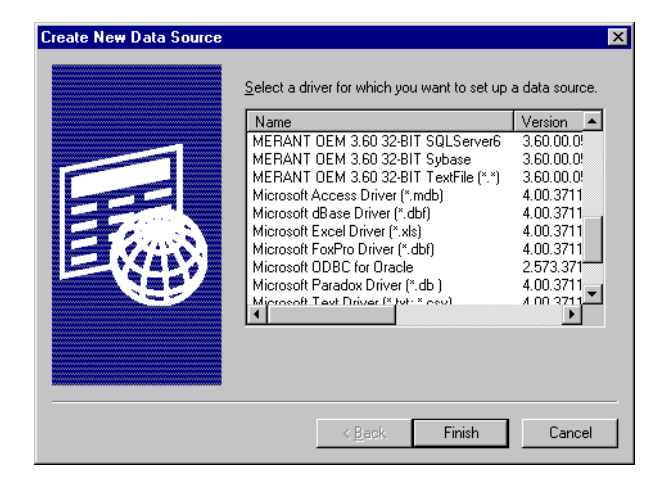

- **3.** Scroll down the list of available drivers and select Microsoft Access Driver (\*.mdb).
- **4.** Click **Finish** to display the **ODBC Microsoft Access 97 Setup** dialog box.

<span id="page-57-0"></span>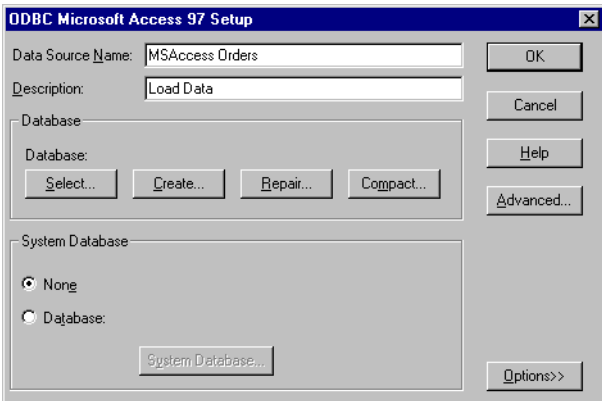

- <span id="page-57-1"></span>**5.** Type MSAccess Orders, or any name that will help you identify the source, in the **Data Source Name** text box.
- **6.** Type Load Data in the **Description** text box.
- **7.** Click **Select** in the **Database** group to display the **Select Database** dialog box.
- 8. Locate and select ORDERS. MDB (or the name of your. MDB file).

<span id="page-57-3"></span><span id="page-57-2"></span>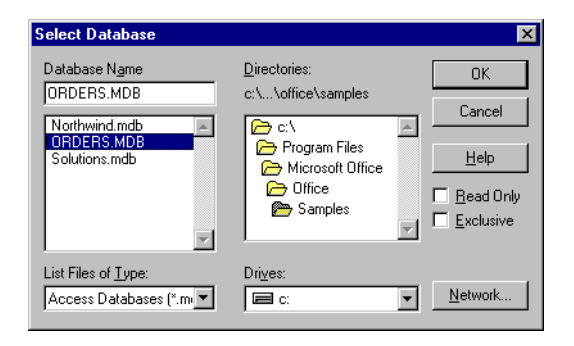

**9.** Click **OK**. The **ODBC Microsoft Access 97 Setup** dialog box is displayed with the path and file that you selected.

<span id="page-58-0"></span>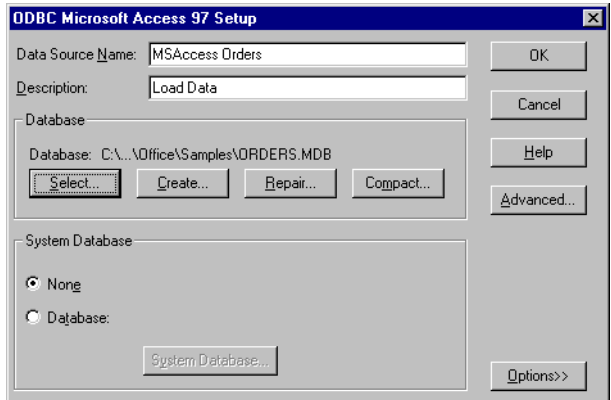

**10.** Click **OK** to display the **ODBC Data Source Administrator** dialog box.

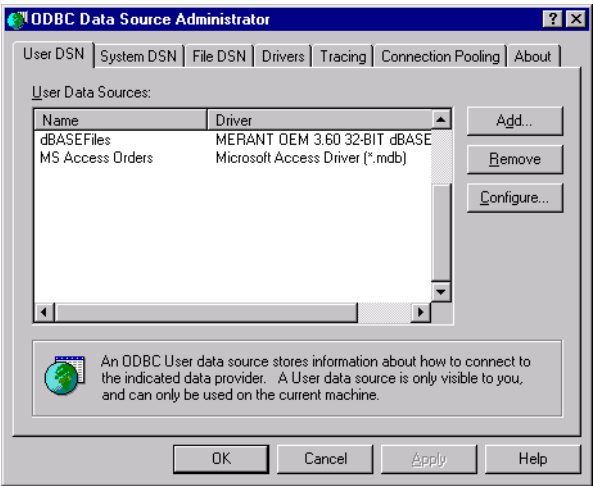

<span id="page-58-1"></span>The Microsoft Access data source is in the **User Data Sources** list box, with other data sources that may or may not have been configured.

**11.** Click **OK**.

You can now load data from the Microsoft Access data source file that you chose into a Essbase database. For information on loading SQL data, see [Chapter 4,](#page-28-3) ["Loading SQL Data."](#page-28-3) For general information on loading data, see the *Essbase Database Administrator's Guide.*

<span id="page-59-4"></span><span id="page-59-2"></span>**Note:** Remember that source files must be accessible to OLAP Server. They can be on the OLAP Server machine or on the network.

#### <span id="page-59-0"></span>**Configuring an IBM DB2 Data Source on AIX**

<span id="page-59-3"></span>If you use AIX, you can connect to an IBM DB2/6000 data source using the IBM DB2/6000 ODBC driver. Consult the database administrator for information on configuration, authorization, binding, and other steps that may be required to connect to the data source.

**Note:** See ["Example: Creating a Configuration File for the IBM DB2 Driver on AIX" on](#page-54-0) [page 55.](#page-54-0)

### <span id="page-59-1"></span>**Support for Non-MERANT Drivers**

<span id="page-59-5"></span>Some non-MERANT drivers are not tested or supported for use with Essbase. The driver that you choose might not be specifically tested to work with Essbase. For information on qualified drivers and data sources, see the *Essbase Installation Guide*.

### <span id="page-60-0"></span>**Index**

#### **Symbols**

\* (wildcard characters) in SQL queries, [35](#page-34-2) , (commas) in SQL queries, [35](#page-34-3) .odbc.ini file (UNIX), [23](#page-22-5)  $=$  (equal signs) in SQL queries, [35](#page-34-4)

#### **A**

Access, Microsoft data source, [56](#page-55-2), [59](#page-58-0) configuring, [56](#page-55-3) database, [49](#page-48-3) ODBC driver, [54](#page-53-2), [58](#page-57-0) AIX environments IBM DB2/6000 data source files, [60](#page-59-2) IBM DB2/6000 driver, [55](#page-54-1) ARBORPATH, [50](#page-49-2) ASCII data, loading, [13](#page-12-1)

#### **B**

Basic database, [31](#page-30-2) Basic outline, [43](#page-42-1) BIN directory, [50](#page-49-2) budget.dbf, [18,](#page-17-0) [21](#page-20-0), [29](#page-28-4) Sample application dBASE file, [vi](#page-5-3) selecting, [32](#page-31-2) building Hyperion Essbase dimensions, [13](#page-12-1)

### **C**

cfg (.CFG) file creating, [50](#page-49-2) choosing a driver, [16](#page-15-1) configuration file for non-MERANT drivers, [50](#page-49-3) configuring data sources dBASE, [16,](#page-15-2) [19](#page-18-1) IBM DB2/6000, [60](#page-59-2) Microsoft Access, [56](#page-55-4) non-MERANT, [56](#page-55-5) online help, [19,](#page-18-2) [22](#page-21-0) overview, [15](#page-14-4) IBM DB2/6000 ODBC driver, [55](#page-54-2) Microsoft Access data source, [56](#page-55-3) Microsoft Access ODBC driver, [54](#page-53-3) non-MERANT drivers, [49,](#page-48-4) [52](#page-51-0) connecting to DB2/6000 data source, [60](#page-59-3) to SQL databases, [48](#page-47-0) converting SQL statements, [13](#page-12-2) CREATE privileges, [28](#page-27-1) creating data load rules file, [30](#page-29-1) driver configuration file, [50,](#page-49-2) [51](#page-50-0) for IBM DB2/6000, [55](#page-54-2) Microsoft Access driver configuration file, [54](#page-53-3) single table or view, [26,](#page-25-1) [27](#page-26-2) required security privileges, [28](#page-27-1)

#### **D**

data load preparation, [25](#page-24-4) load preparation methods, [27](#page-26-3) SQL, mapping, [30](#page-29-1) values, fields, [40](#page-39-0) Data Load Properties tab, [40](#page-39-1) Data Load Rules button, [31](#page-30-3) data load rules file associating with outline, [43](#page-42-2) creating, [30](#page-29-1) definition, [30](#page-29-1) saving, [45](#page-44-1) SQL records, [13](#page-12-3) validating, [44](#page-43-1) Data Prep Editor button for opening, [31](#page-30-3) displaying fields, [38](#page-37-2) opening, [31](#page-30-4) data sources configuring for IBM DB2/6000, [60](#page-59-2) for Microsoft Access, [56](#page-55-3) connecting to, [60](#page-59-3) dBASE, [16,](#page-15-2) [19](#page-18-1) describing, [58](#page-57-1) Microsoft Access, [59](#page-58-1) naming, [18](#page-17-0), [21,](#page-20-0) [58](#page-57-1) non-MERANT, [56](#page-55-5) paths, [34](#page-33-1) Microsoft Access data source, [59](#page-58-0) selecting, [32](#page-31-2) storing on network, [60](#page-59-4) storing on server, [34](#page-33-2) databases Basic, [29](#page-28-4), [31](#page-30-2) IBM DB2/6000, [49](#page-48-5) Microsoft Access, [49](#page-48-5) multidimensional, [v](#page-4-3) multidimensional data summary level, [13](#page-12-4) DB2.0, [55](#page-54-1) DB2/6000 See IBM DB2/6000, [49](#page-48-6) dBASE files configuring, [16](#page-15-2), [19](#page-18-1)

data loading, [29](#page-28-4) selecting, [32](#page-31-2) deleting white spaces, [41](#page-40-1) describing data sources, [18,](#page-17-0) [21](#page-20-0) dialog box Open Server Rules Object, [47](#page-46-0) Select Database, [58](#page-57-2) dialog boxes Associate Server Outline Object, [43](#page-42-3) Create New Data Source, [17](#page-16-0), [20,](#page-19-0) [57](#page-56-0) Data Load, [46](#page-45-1) Define SQL, [28,](#page-27-1) [33](#page-32-0) Field Attributes, [39](#page-38-1) OCBC Microsoft Access 97 Setup, [59](#page-58-0) ODBC Data Source Administrator, [16](#page-15-3), [20,](#page-19-1) [53](#page-52-1) ODBC dBASE Driver Setup, [17](#page-16-1), [21](#page-20-1) Save Server Object, [45](#page-44-2) Select Server, Application and Database, [33](#page-32-1) Validate Rules, [44](#page-43-2) dimensions building, [13](#page-12-1) mapping to fields, [39](#page-38-2) directories BIN, [50](#page-49-2) data source, [18,](#page-17-0) [21](#page-20-0) data sources, default, [34](#page-33-3) driver configuration file, [50](#page-49-4) driver configuration file creating, [50](#page-49-2), [51](#page-50-0) for IBM DB2/6000, [55](#page-54-2) for Microsoft Access, [54](#page-53-3) default values, [50](#page-49-5), [51](#page-50-0) in BIN directory, [50](#page-49-2) keyword values, [51](#page-50-0) required values, [50](#page-49-6) syntax, non-MERANT drivers, [52](#page-51-0) drivers choosing in ODBC Administrator, [15](#page-14-5) configuring for IBM DB2/6000, [55](#page-54-1) non-MERANT, [56](#page-55-5) description of, [51](#page-50-1) file names, [54](#page-53-4) Microsoft Access, [56](#page-55-6), [58](#page-57-0) naming, [51](#page-50-1) non-MERANT, [49](#page-48-3)

tested, [60](#page-59-5) password, [49](#page-48-4) UNIX, names, [54](#page-53-5)

#### **E**

Essbase default values for drivers, [50](#page-49-5), [51](#page-50-0) loading data into, [v](#page-4-3) outline, mapping data to, [30](#page-29-1) server on Windows NT, [56](#page-55-2) esssql.cfg, [50,](#page-49-2) [51](#page-50-0), [52,](#page-51-0) [55](#page-54-3) Excel, loading data from, [13](#page-12-5)

#### **F**

fields Data Prep Editor, [38](#page-37-2) data values, [40](#page-39-0) mapping to dimensions, [39](#page-38-2) selecting, [33](#page-32-2) selecting or naming, [35](#page-34-5) validating names of, [44](#page-43-3) files .CFG (config), [50](#page-49-7) .DBF (dBASE), [30](#page-29-2) .MDB, [56,](#page-55-7) [58](#page-57-0) data load rules, [30](#page-29-2) flat file data, loading, [v](#page-4-3) FROM statement, [33,](#page-32-3) [35](#page-34-5) to join tables, [35](#page-34-4)

#### **H**

help, online, [19,](#page-18-2) [22](#page-21-0) Hyperion Essbase loading data into, [29](#page-28-5) Hyperion Essbase Application Manager joining tables, [27](#page-26-4) loading spreadsheet data, [13](#page-12-5) loading SQL data, [29](#page-28-5) SELECT statement, [27,](#page-26-5) [28](#page-27-2)

#### **I**

IBM DB2/6000 data source, [60](#page-59-2)

driver and database, [49](#page-48-3) IBM DB2/6000 data source database, [49](#page-48-3) ODBC driver for, [55](#page-54-1) installed ODBC drivers, listed, [54](#page-53-4) interpreting SQL records, [13](#page-12-3) INTERSOLV [drivers](#page-4-4) *See* MERANT ODBC drivers

#### **J**

joining tables, [27](#page-26-5) FROM statement, [35](#page-34-4) Hyperion Essbase Application Manager, [27](#page-26-4) SELECT statement, [28](#page-27-2)

### **K**

key fields, [35](#page-34-4) keywords, driver configuration file, [51](#page-50-0)

#### **L**

loading data, [v](#page-4-3) data load rules, [30](#page-29-1) from single table, [26](#page-25-2) from spreadsheets, [13](#page-12-5) into outline, [46](#page-45-2) joining tables, [27,](#page-26-4) [28](#page-27-2) member combinations, [48](#page-47-1) overview, [14](#page-13-1), [29](#page-28-6) preparing for, [25](#page-24-4) summary level data, [13](#page-12-1) using Hyperion Essbase Application Manager, [29](#page-28-5) Lotus 1-2-3, loading data from, [13](#page-12-5)

#### **M**

mapping fields to dimensions, [39](#page-38-2) SQL data to Essbase outline, [30](#page-29-1) MDB (.MDB) file, [56,](#page-55-7) [58](#page-57-0) member combinations, [48](#page-47-1) MERANT ODBC drivers Version 3.60 on Windows NT, [11](#page-10-4) Microsoft driver and dat[abase,](#page-48-3) [49](#page-48-3)

Microsoft Access data source, [56](#page-55-2), [59](#page-58-0) driver, [58](#page-57-0) ODBC driver for, [54](#page-53-2) multidimensional databases building Hyperion Essbase dimensions, [13](#page-12-4) loading data into, [v](#page-4-3), [13](#page-12-6) multiple tables joining, [27,](#page-26-4) [28](#page-27-2) loading from, [25](#page-24-4) preparing, [25](#page-24-4)

#### **N**

naming data sources, [18](#page-17-0), [21](#page-20-0) network, data source files, [60](#page-59-4) non-MERANT data source, configuring, [56](#page-55-5) drivers configuring, [49](#page-48-7) tested, [49](#page-48-8), [60](#page-59-5) [drivers](#page-59-5) *See also* drivers

#### **O**

ODBC Administrator, [15,](#page-14-5) [56](#page-55-8) online help, [19,](#page-18-2) [22](#page-21-0) to configure non-MERANT driver, [56](#page-55-9) ODBC drivers configuring for IBM DB2/6000, [55](#page-54-1) file names, [54](#page-53-4) MERANT Version 3.60 on Windows NT, [11](#page-10-4) Microsoft Access, [56](#page-55-6), [58](#page-57-0) non-MERANT, [49](#page-48-3) tested, [49](#page-48-8) UNIX, names, [54](#page-53-5) odbc.ini file, [34](#page-33-4) ODBCAD32.EXE, [15,](#page-14-6) [56](#page-55-9) ODBCJT32.DLL, [54](#page-53-2) online documentation help in ODBC Administrator, [19,](#page-18-2) [22](#page-21-0) Open Server Rules Object dialog box, [47](#page-46-0) opening Data Prep Editor, [31](#page-30-4) ORDERS.MDB, [58](#page-57-3) testing data source configuration, [56](#page-55-10) outline

associating with rules, [43](#page-42-2) Basic, [43](#page-42-1) loading data, [46](#page-45-2)

#### **P**

passing SELECT statements, [28](#page-27-2) SQL statements, [13](#page-12-7) passwords for driver, [49](#page-48-4) for IBM DB2/6000 driver, [55](#page-54-4) for SQL database, [48](#page-47-0) paths esssql.cfg, [50](#page-49-2) for data sources, [34](#page-33-1) processing time, [27](#page-26-2)

#### **R**

relational data, loading, [13](#page-12-1) *[See also](#page-4-3)* data requesting non-SQL data, [13](#page-12-2) re-using data load rules file, [30](#page-29-3) [rules file.](#page-44-1) *See* data load rules file

### **S**

Sample application, [vi,](#page-5-4) [29](#page-28-4), [31](#page-30-2) Basic database, [29](#page-28-4), [31](#page-30-2) directory, [18,](#page-17-0) [21](#page-20-0) saving rules files, [45](#page-44-1) security privileges, [28](#page-27-1) Select Database dialog box, [58](#page-57-2) SELECT statement, [27](#page-26-5), [28](#page-27-2) processing time, [27](#page-26-6) selecting all fields, [35](#page-34-5) selecting specific fields, [33](#page-32-2) selecting fields, [33](#page-32-2), [35](#page-34-5) SQL data sources, [32](#page-31-2) servers data sources, [34](#page-33-2) machine, data source files, [60](#page-59-4) [source.](#page-58-0) *See* data sources spaces, deleting, [41](#page-40-1) spreadsheets, loading data, [13](#page-12-5)

**SOL** queries, [34](#page-33-5) statements, [13](#page-12-7) SQL data joining tables, [27](#page-26-4) loading, [v](#page-4-3), [13](#page-12-1) mapping to Essbase, [30](#page-29-1) selecting source, [32](#page-31-2) SQL databases connecting to, [48](#page-47-0) single tables in, [26,](#page-25-2) [27](#page-26-2) SQL server, [27](#page-26-2) summary data, loading, [13](#page-12-1) supported platforms, [11](#page-10-4)

### **T**

tables creating, [26](#page-25-1) efficiency, [27](#page-26-7) joining, [27](#page-26-4), [28](#page-27-2) loading from, [25](#page-24-4) SQL databases, [26](#page-25-2) tested drivers where to find information about, [49](#page-48-3) non-MERANT drivers, [60](#page-59-5) text file data, loading, [13](#page-12-1)

#### **U**

UNIX environments budget.dbf, [29](#page-28-4) configuring data sources on, [23](#page-22-6) IBM DB2/6000 data source files, [60](#page-59-2) IBM DB2/6000 driver, [55](#page-54-1) odbc.ini file, [34](#page-33-4), [54](#page-53-5) user names, [48](#page-47-0)

#### **V**

validating rules file, [44](#page-43-1) views, [27](#page-26-7) creating, [26](#page-25-1) SQL databases, [26](#page-25-2)

#### **W**

WHERE statements, [33,](#page-32-4) [35](#page-34-5) key fields, [35](#page-34-4) white spaces, deleting, [41](#page-40-1) Windows NT environments, [11](#page-10-4) configuring data sources on, [15](#page-14-5) configuring dBASE data sources, [16,](#page-15-2) [19](#page-18-1) displaying driver names, [56](#page-55-8) Essbase server, [56](#page-55-2) ODBC Administrator data sources, configuring, [15](#page-14-5) ODBCAD32.EXE, [15](#page-14-6)

Index

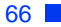